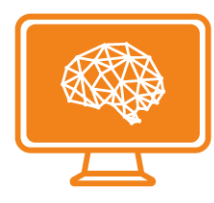

# <span id="page-0-0"></span>**Guide utilisateur**

# <span id="page-0-1"></span>AccessiDys : Plate-forme d'adaptation personnalisée

**Version :** 1.4

**Date :** 17/10/2016

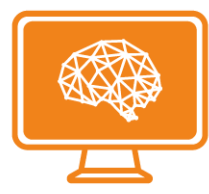

### 1. Table des matières

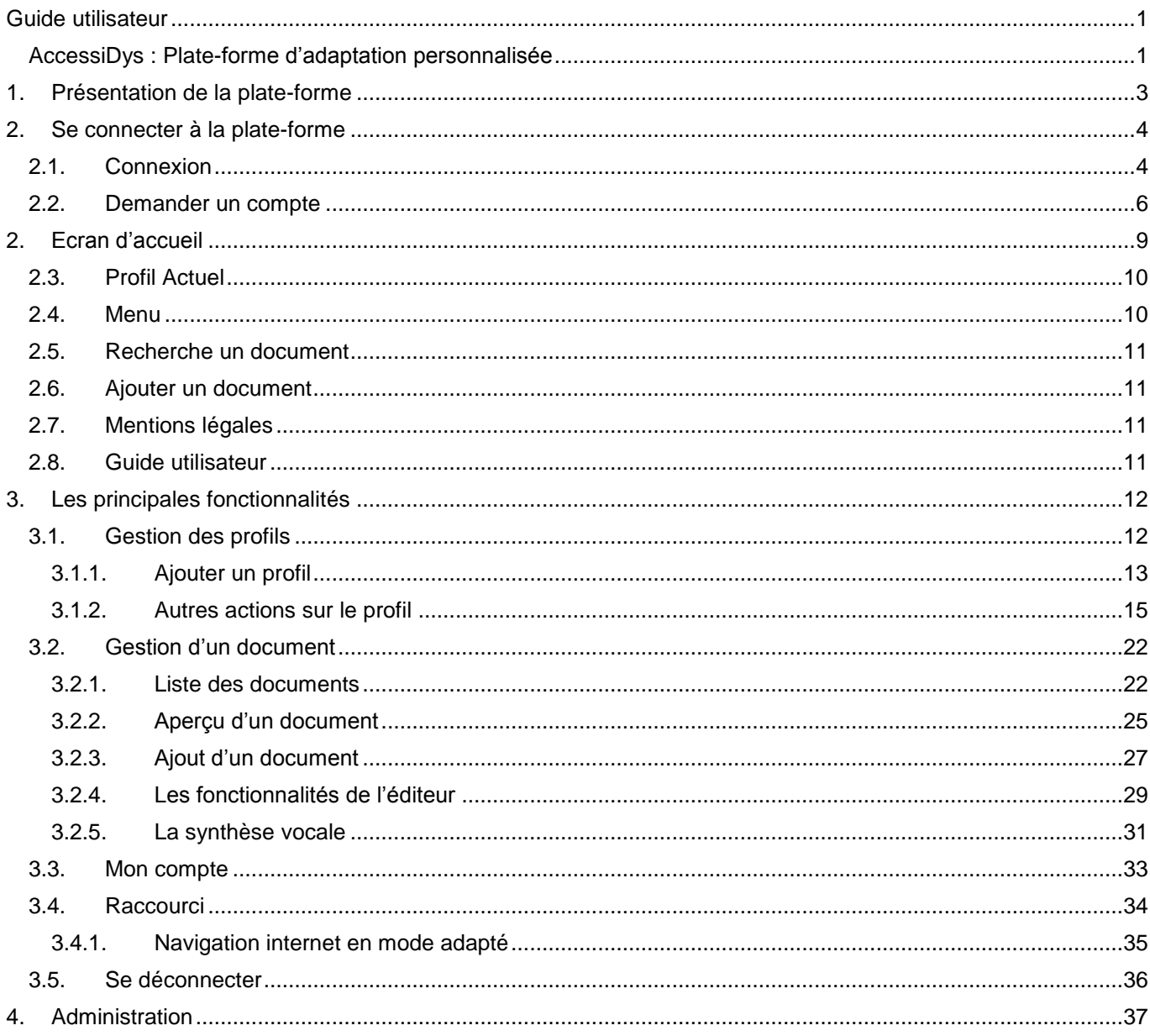

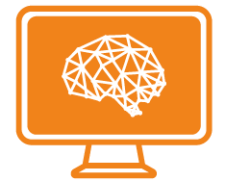

## <span id="page-2-0"></span>**1.Présentation de la plate-forme**

Sur 12 millions d'élèves scolarisés en France, on peut estimer que plusieurs centaines de milliers ont des « troubles cognitifs spécifiques », « troubles spécifiques des langages et de l'apprentissage » ou « troubles dys » qui rendent la lecture de supports pédagogiques non adaptés significativement plus difficile que pour un élève ordinaire voire impossible.

En effet, en 1999, le Haut Conseil de Santé Publique résumait que « en France, la prévalence des troubles des apprentissages est comprise entre 2 % et 10 %, selon les modalités d'évaluation et les définitions employées » (soit entre 240 000 et 1 200 000 élèves) et estimait « à plus de 40 000 enfants, ceux qui vont présenter des formes graves de troubles du langage ». (Les troubles de l'apprentissage chez l'enfant : un problème de santé publique ? L'ampleur du problème. HCSP ; 1999. Disponible sur <http://www.hcsp.fr/Explore.cgi/Personne?clef=586>).

Et en 2007, un groupe d'expertise de l'INSERM, en synthèse d'études françaises et internationales, a réestimé la prévalence de la dyslexie entre 6% et 8% chez les enfants (soit entre 720 000 et 960 000 élèves) et à environ un quart des enfants ayant des difficultés en lecture. Plus de 2% des élèves scolarisés en France présenteraient des formes sévères, soit plus de 240 000 élèves. (Dyslexie, dysorthographie, dyscalculie. Bilan des données scientifiques [Internet]. Inserm; 2007. Disponible sur: [http://www.inserm.fr/mediatheque/infr-grand-public/fichiers/thematiques/sante-publique/expertises](http://www.inserm.fr/mediatheque/infr-grand-public/fichiers/thematiques/sante-publique/expertises-collectives/texte-integral-dyslexie)[collectives/texte-integral-dyslexie\)](http://www.inserm.fr/mediatheque/infr-grand-public/fichiers/thematiques/sante-publique/expertises-collectives/texte-integral-dyslexie).

L'adaptation personnalisée de documents pédagogiques pour les personnes dyslexiques est une pratique connue et répandue depuis de nombreuses années auprès des établissements spécialisés et des familles concernées.

Mais la pratique reste artisanale et coûteuse en temps de travail : chaque document doit être transformé sur ordinateur par un enseignant (ou un parent) au prix de nombreuses heures de travail chaque jour, chaque semaine. Pour chaque document, le travail doit être recommencé. Pour chaque enfant, le travail doit être recommencé.

Pour remédier à cette situation, la direction de l'innovation du Centre National d'Enseignement à Distance (CNED) a développé une application web, dénommée Accessidys, pour industrialiser ce processus d'adaptation personnalisée de documents au bénéfice des personnes dyslexiques et mutualiser les efforts. A partir d'un document numérique à adapter ainsi que les règles d'adaptation personnalisées qui correspondent au profil d'un enfant donné (mettre des couleurs, espacer les lettres, ..), Accessidys affiche une version de ce même document spécifiquement adaptée pour le rendre accessible, lisible et utilisable par cet enfant.

Ce guide en présente les principales fonctionnalités afin de mieux appréhender les différentes possibilités de la plate-forme d'adaptation personnalisée de contenus Accessidys.

#### **La plateforme est compatible avec les navigateurs suivants :**

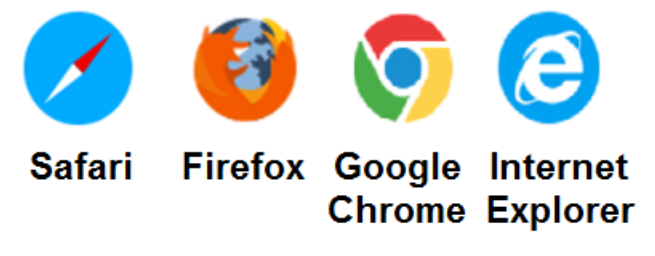

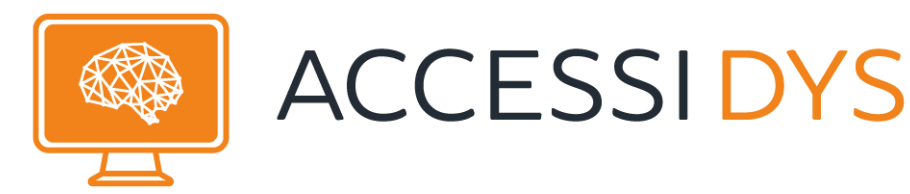

## <span id="page-3-0"></span>**2.Se connecter à la plate-forme**

## <span id="page-3-1"></span>2.1. Connexion

La page d'authentification de la Plateforme de Accessidys se trouve à l'adresse suivante : https://accessidys.org

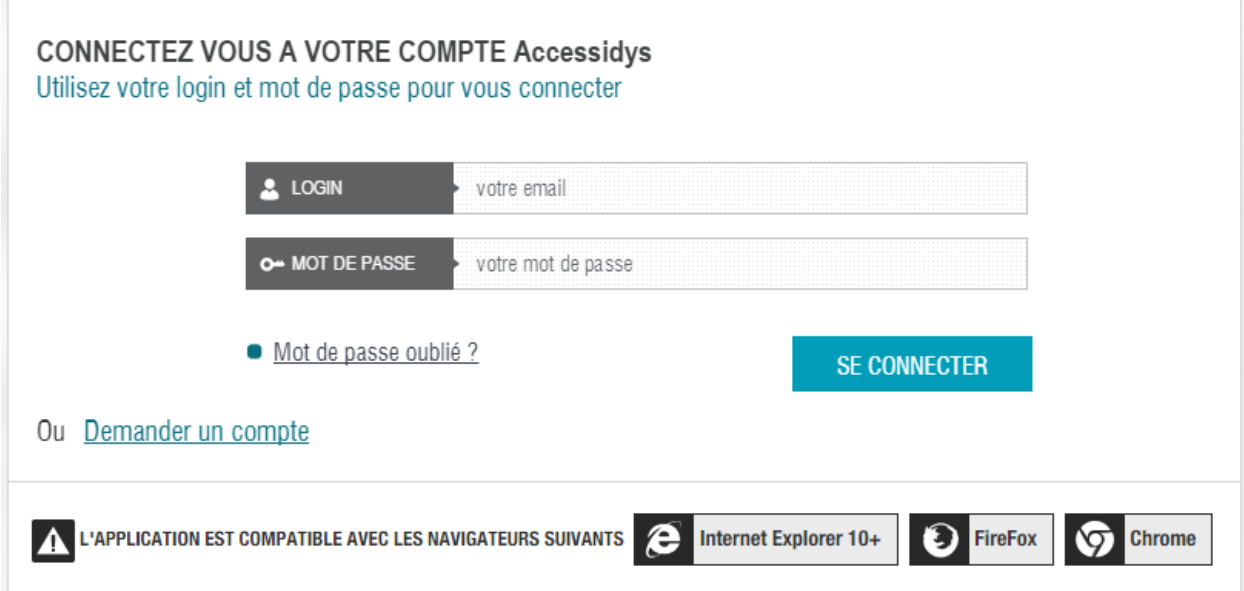

Pour accéder à la page d'accueil vous devez saisir vos identifiants de la manière suivante :

- saisir votre login dans le champ « LOGIN »
- saisir votre mot de passe dans le champ « MOT DE PASSE »

Puis cliquer sur le bouton « SE CONNECTER »

Si vous avez oublié votre mot de passe, cliquez sur le lien « Mot de passe oublié ? » qui vous redirigera vers l'écran suivant

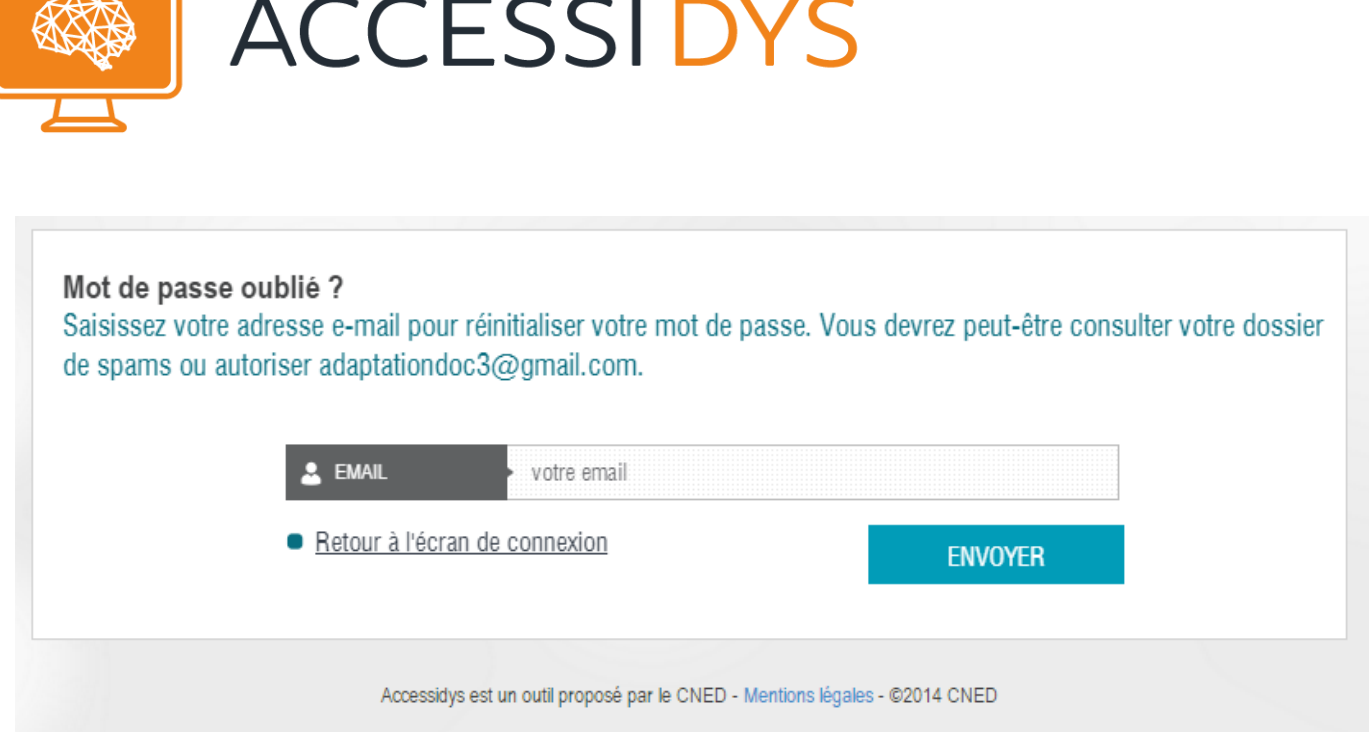

Il suffit de saisir votre email dans le champ « EMAIL » et cliquer sur le bouton « ENVOYER ». Un email comportant les instructions de connexion sera envoyé à votre adresse mail.

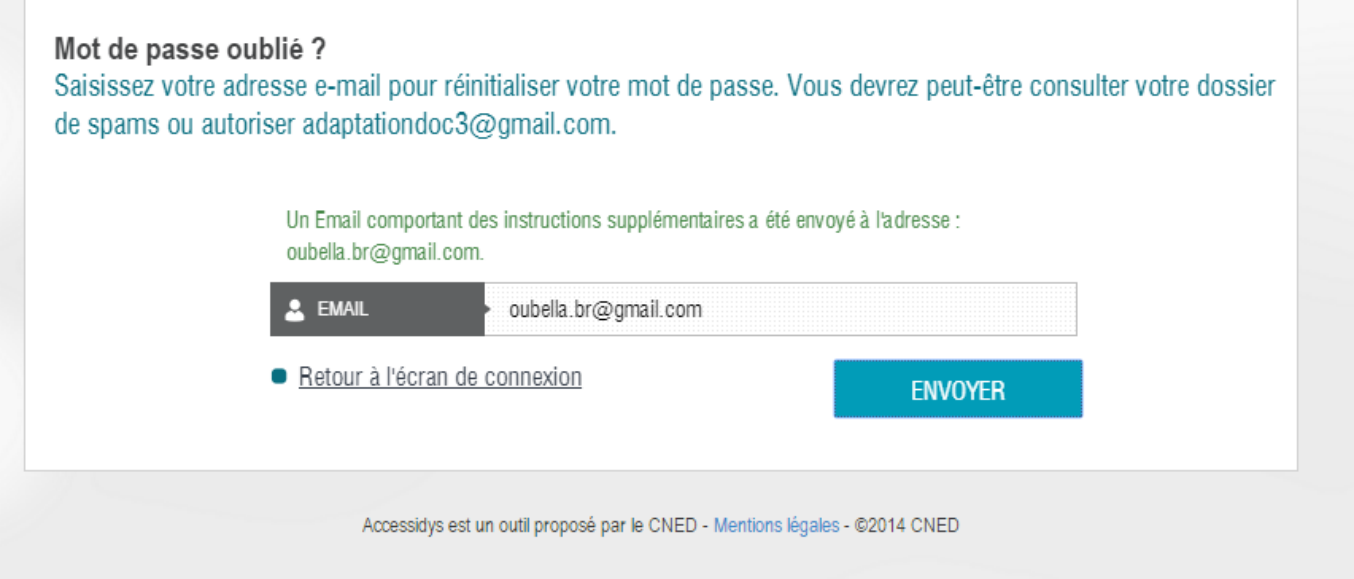

Dès que vous avez reçu le mail avec les instructions, vous devez suivre ces instructions pour récupérer votre mot de passe.

Vous pouvez toujours cliquer sur le lien « Retour à l'écran de connexion » pour aller à l'écran principal de connexion.

Si vous n'avez pas de compte, veuillez suivre les étapes décrites dans le paragraphe suivant.

**Remarque** : Une fois connecté vous pourrez modifier votre mot de passe si vous le désirez (voir le chapitre « 3.3 Compte » plus loin dans le document).

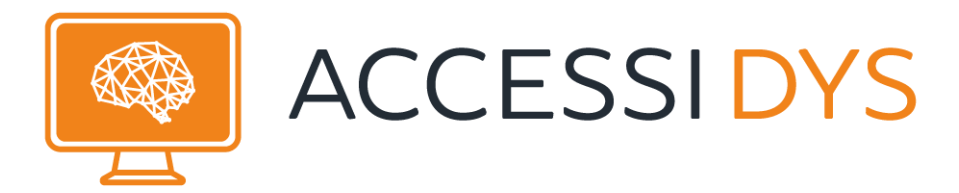

## <span id="page-5-0"></span>2.2. Demander un compte

Vous cliquez sur « Demander un compte ».

Vous saisissez les informations demandées dans le formulaire suivant puis cliquez sur « Submit ».

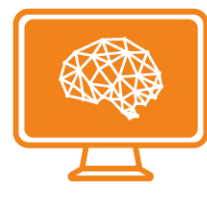

## Pré-inscription AccessiDys

Formulaire de pré-inscription pour obtenir un accès à l'environnement d'adaptation de supports pour enfants dys.

\* Required

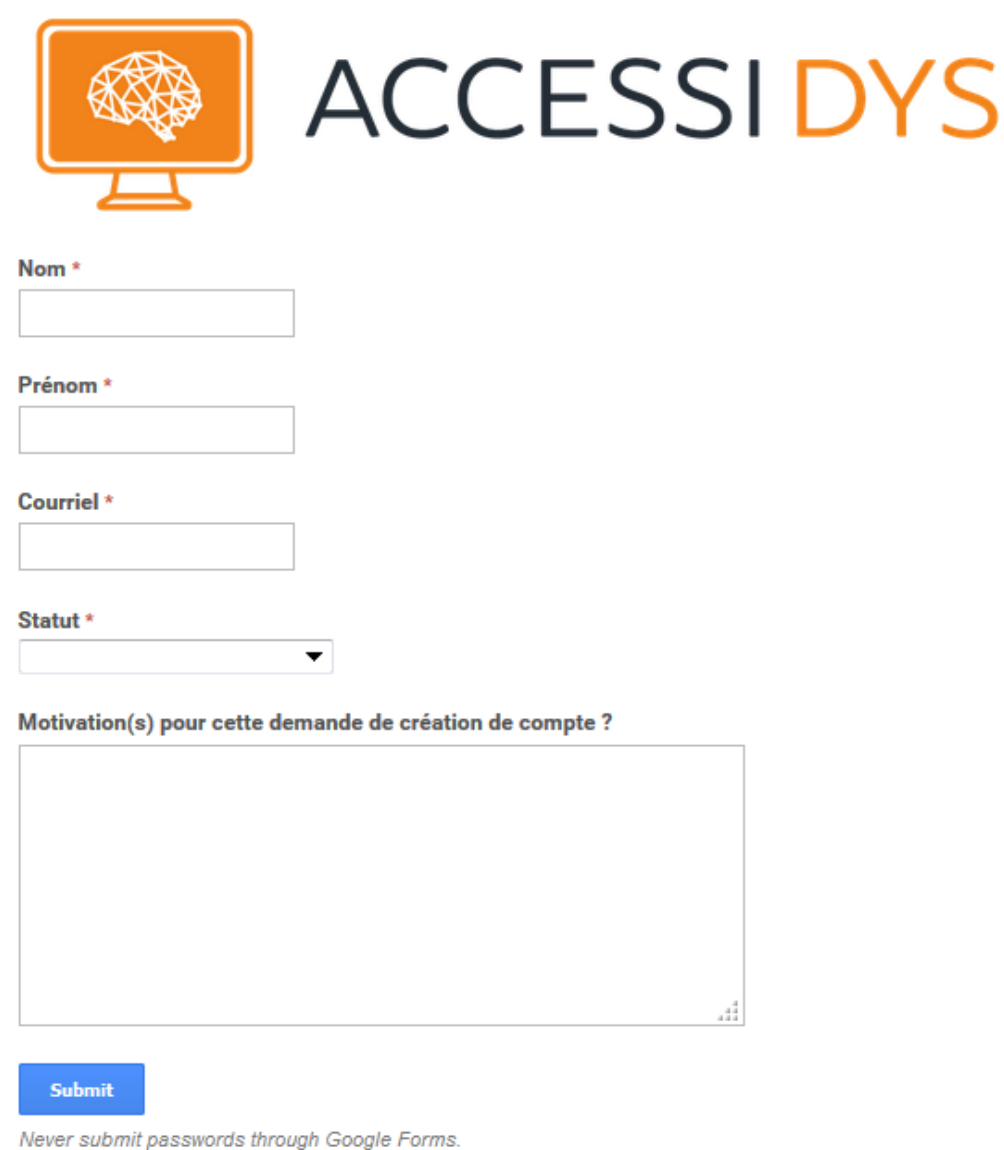

Une demande de création de compte est envoyée et il sera examiné par l'administrateur, le pop-up suivant est affiché :

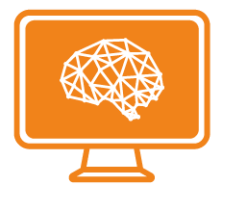

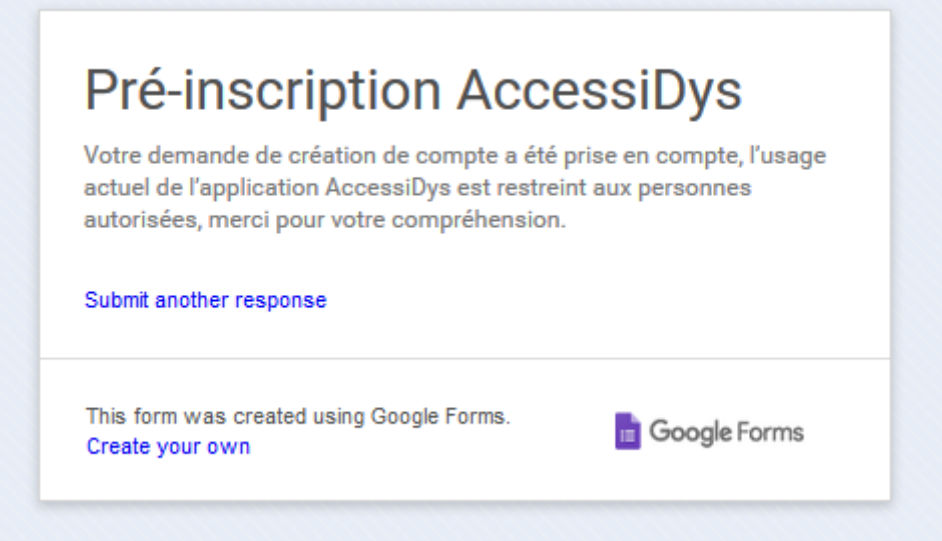

Une fois le compte créé par l'administrateur, un email vous sera transmis avec un lien pour utiliser ce compte.

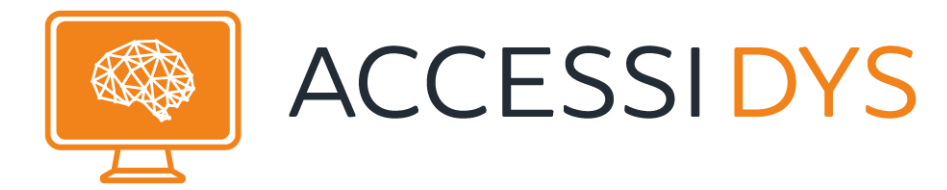

## **2.Ecran d'accueil**

<span id="page-8-0"></span>Une fois connecté(e), vous arrivez sur la page d'accueil suivante :

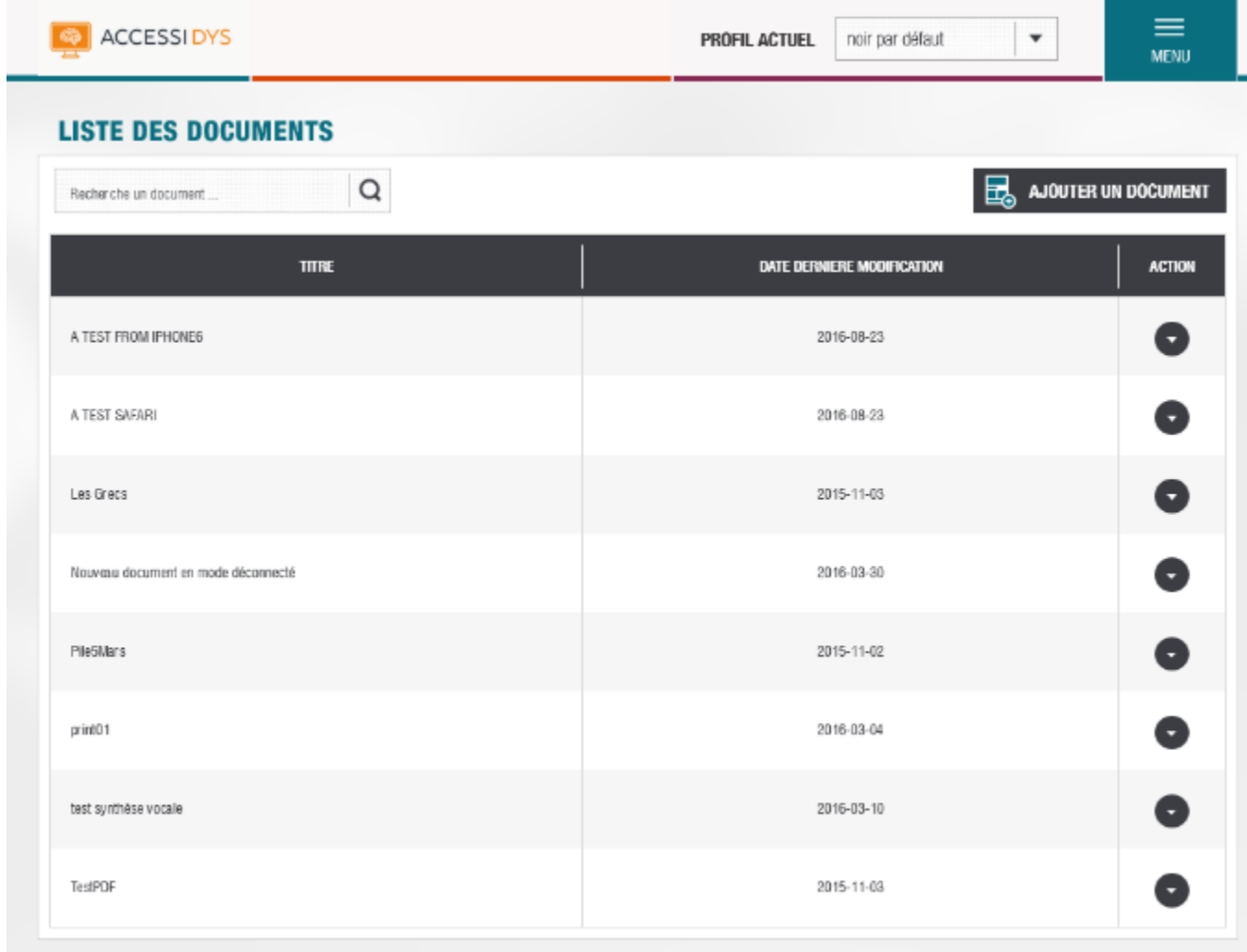

Accessidys est un outil proposé par le CNED - Mentions légales - 82014 CNED

Depuis cette page, les fonctionnalités suivantes sont disponibles :

- **Profil Actuel :** elle permet de sélectionner le profil que vous souhaitez utiliser. Cette fonctionnalité est détaillée dans le paragraphe [2.3](#page-9-0)
- **Menu :** elle permet l'accès aux principales fonctionnalités de la plate-forme. Cette fonctionnalité est détaillée dans le paragraphe [2.4](#page-9-1)
- **Recherche un document :** elle permet de lister des documents répondant aux critères de recherche saisis par l'utilisateur. Pour plus de détails se référer à la section [2.5](#page-10-0)
- **Ajouter un document :** elle permet de charger un document sur votre espace de travail. Cette fonctionnalité est décrite dans le paragraphe [2.6](#page-10-1)
- **Mentions légales :** affiche les informations concernant l'utilisation de l'application. Cette fonctionnalité est détaillée dans le paragraphe [2.7](#page-10-2)

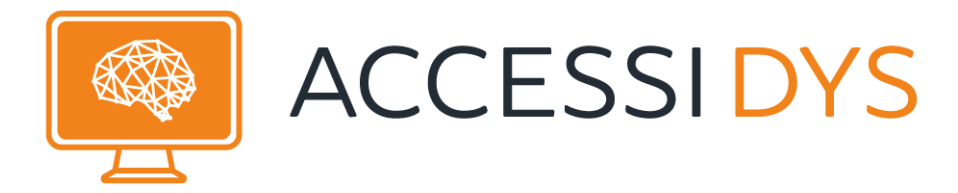

## <span id="page-9-0"></span>2.3. Profil Actuel

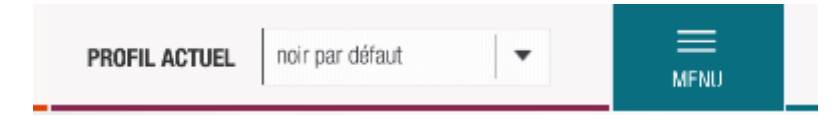

Cette fonction permet de choisir un profil de lecture des documents. Le profil est à sélectionner dans la liste déroulante qui se déroule dès qu'on clique dans le cadre. Cette liste contient tous les profils de lecture qui sont associés au compte de l'utilisateur connecté :

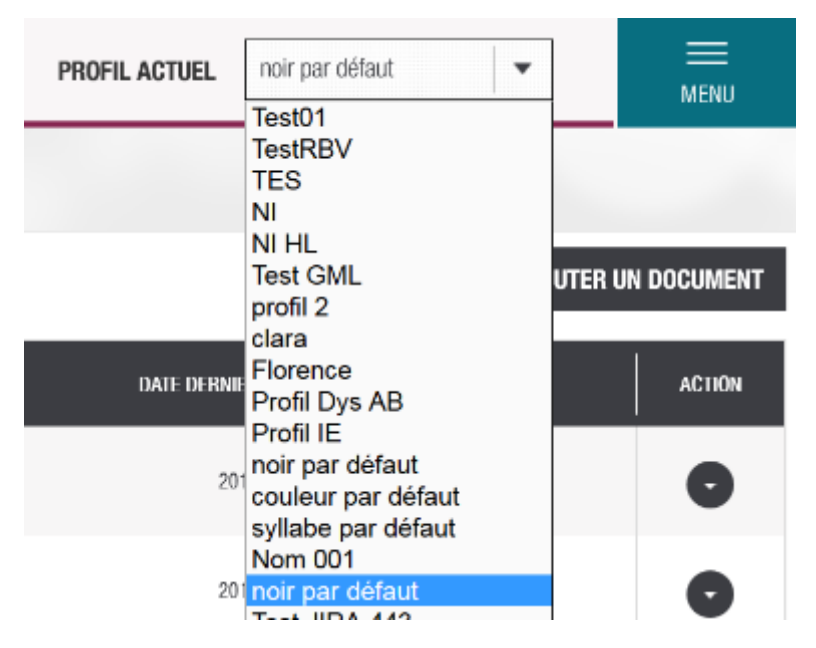

Elle est opérationnelle dès qu'on choisit un profil dans la liste.

Elle s'applique sur les documents qui sont rattachés à l'utilisateur. Dès qu'on ouvre un document depuis la plate-forme, les règles définies dans le profil s'applique sur l'affichage de contenu de ce document.

## <span id="page-9-1"></span>2.4. Menu

Le menu se déroule quand on passe la souris au-dessus de la section « MENU ». Une fois déroulé, le menu permet à l'utilisateur de naviguer parmi les différentes fonctionnalités qu'offre la plateforme. Ces fonctionnalités sont listées ci-dessous et seront détaillées ultérieurement dans le document :  $=$ 

#### **1 – Mes profils**

Accéder à vos profils de lecture (cf [§3.1\)](#page-11-1)

#### **2 – Mes documents**

Permet d'accéder à la liste de vos documents (cf [§3.2\)](#page-21-0)

#### **3 – Mon compte**

Permet d'accéder à votre compte (cf [§3.3\)](#page-32-0)

#### **4 – Bookmarlet**

Ajouter l'application dans votre barre des favoris (cf [§3.4\)](#page-33-0)

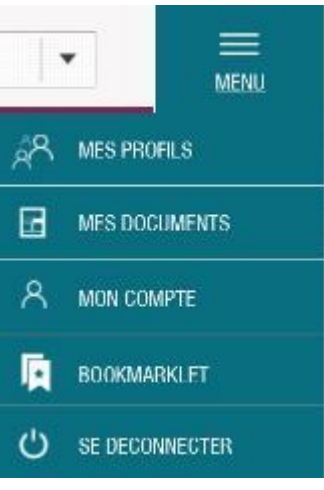

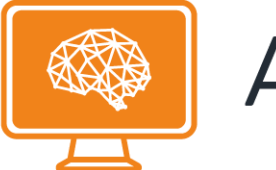

#### **5 – Se déconnecter**

<span id="page-10-0"></span>Permet de se déconnecter de l'application (cf [§3.5\)](#page-35-0)

## 2.5. Recherche un document

La fonction « Recherche un document … » vous permet de retrouver facilement un document. Vous pouvez taper un terme (« cours » par exemple) qui sera recherché dans l'ensemble de la liste de vos documents.

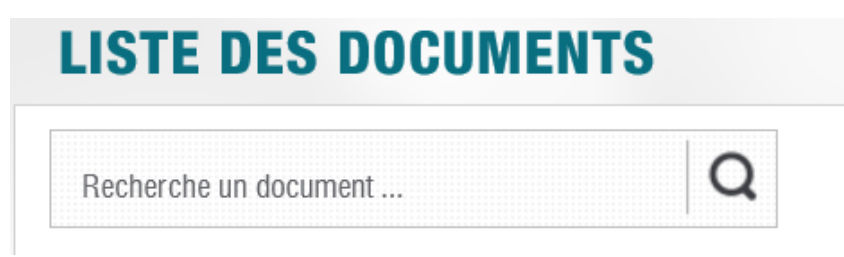

<span id="page-10-1"></span>On peut aussi lancer une recherche d'une phrase compète (« cours de mathématique » par exemple).

## 2.6. Ajouter un document

<span id="page-10-2"></span>Cette fonctionnalité est détaillée dans le paragraphe [3.2.3](#page-26-0)

## 2.7. Mentions légales

En cliquant sur le lien « Mentions légales » les informations concernant l'utilisation de l'application sont affichées :

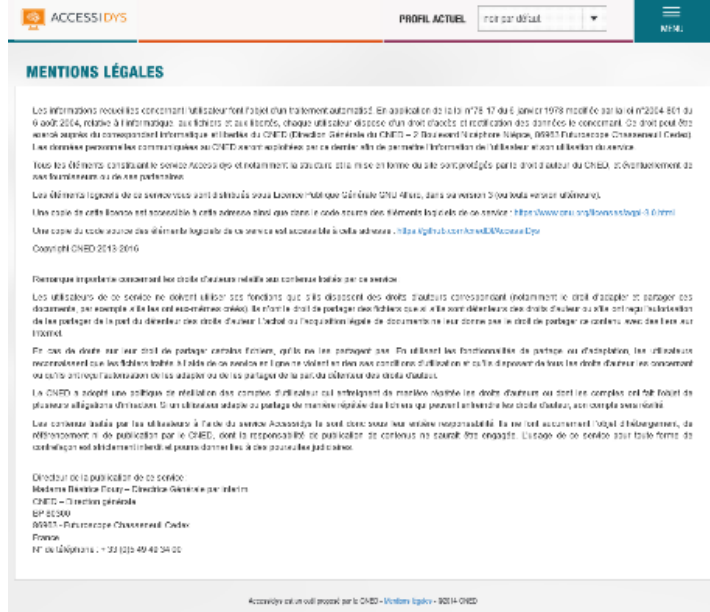

## <span id="page-10-3"></span>2.8. Guide utilisateur

En cliquant sur le lien «Guide utilisateur», le document du guide utilisateur s'ouvre dans une nouvelle fenêtre.

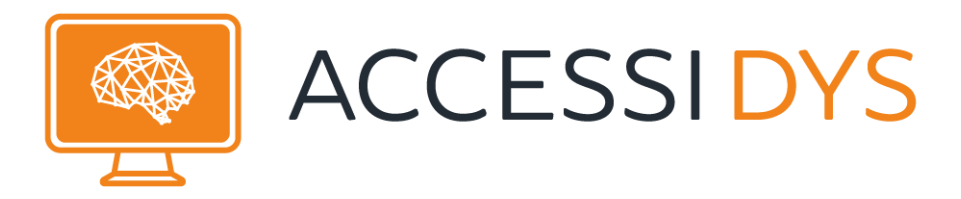

# <span id="page-11-0"></span>**3.Les principales fonctionnalités**

## <span id="page-11-1"></span>3.1. Gestion des profils

Cet écran est accessible à partir de : MENU / MES PROFILS

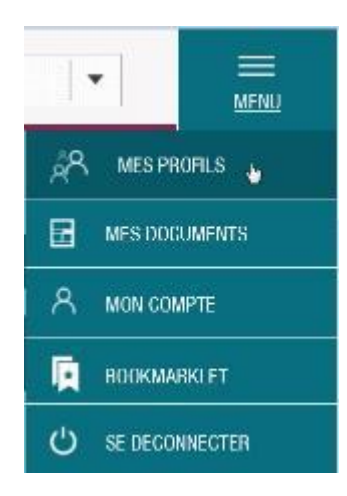

L'interface de gestion de vos profils de lecture s'affiche :

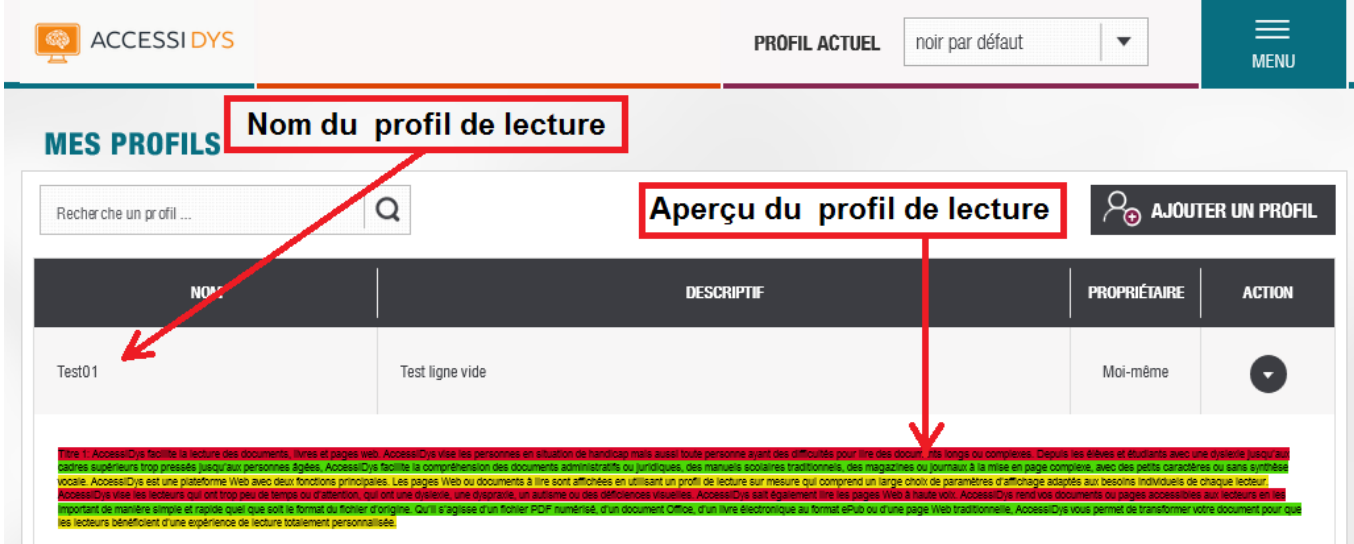

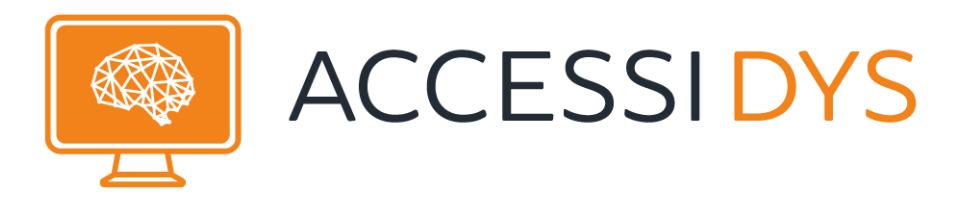

### <span id="page-12-0"></span>3.1.1. Ajouter un profil

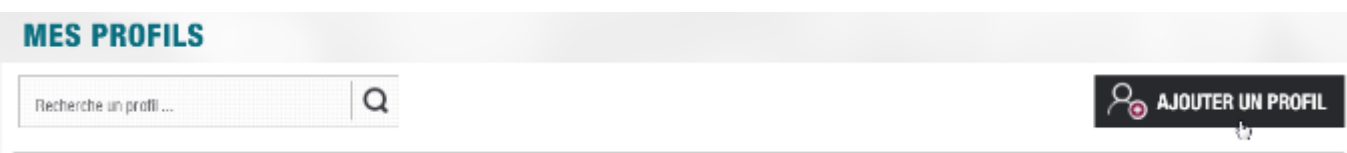

En cliquant sur le bouton « AJOUTER UN PROFIL » la fenêtre suivante s'affiche :

### **AJOUTER UN PROFIL**

Informations liées au profil

Profit Admin

Descriptif

Styles:

TITRE 1: ACCESSIONS FACILITE LA LECTURE DES DOCUMENTS. LIVRES ET PAGES WEB. ACCESSIONS VISE LES PERSONNES EN SITUATION DE HANDICAP MAIS AUSSI TOUTE PERSONNE AYANT DES DIFFICULTÉS POUR LIRE DES DOCUMENTS LONGS OU COMPLEXES, DEPUIS LES **FLEVES ET E VICE EVIE INC TC AI ITV CA** ACCESSIDYS FACILITE LA COMPRÉHENSION DES DOCUMENTS ADMINISTRATIFS OU JURIDIQUES, DES MANUELS SCOLAIRES TRADITIONNELS, DES MAGAZINES OU JOURNAUX À LA MISE EN PAGE COMPLEXE, AVEC DES PETITS CARACTÈRES OU SANS SYNTHÈSE **EST UNE PLATE E WEB AVEC DEUX CONCTRONS BRINGRALES LES R FR OU DOD** AFFICHÉES EN UTILISANT UN PROFIL DE LECTURE SUR MESURE QUI COMPREND UN LARGE CHOIX DE PARAMÉTRES D'AFFICHAGE ADAPTÉS AUX BESOINS INDIVIDUELS DE CHAQUE LECTEUR. ACCESSIOYS VISE LES LECTEURS QUI ONT TROP PEU DE TEMPS OU<br>D'ATTENTION, QUI ONT UNE DYSLEXIE, UNE DYSPRAXIE, UN AUTISME OU DES DÉFICIENCES VISUELLES. ACCESSIOYS SAIT ÉGALE **IT ÉGALEM** LIRE LES PAGES WEB À HAUTE VOIX. ACCESSIDYS REND VOS DOCUMENTS OU PAGES ACCESSIBLES AUX LECTEURS EN LES IMPORTANT<br>DE MANIÈRE SIMPLE ET RAPIDE QUEL QUE SOIT LE FORMAT DU FICHIER D'ORIGINE. QU'IL S'AGISSE D'UN FICHER PDF NUM DE TRANSFORMER VOTRE DOCUMENT POUR QUE LES LECTEURS BÉNÉFICIENT D'UNE EXPÉRIENCE DE LECTURE TOTALEMENT PERSONNALISÉE

Sous-titre 1: AccessiDys facilite la lecture des documents, livres et pages web. AccessiDys vise les personnes en situation de handicap<br>mais aussi toute personne ayant des difficultés pour lire des documents longs ou compl administratifs ou juridiques, des manuels scolaires traditionnels, des magazines ou journaux à la mise en page complexe, avec des petits<br>caractères ou sans synthèse vocale. AccessiDys est une plateforme Web avec deux fonct

Cette interface permet d'ajouter un nouveau profil en paramétrant chacun des styles disponibles.

Pour modifier le nom et la description de profil il suffit de cliquer sur la première icone : . Une fenêtre s'affiche et rend les champs « Nom » et « Descriptif » modifiables :

Í

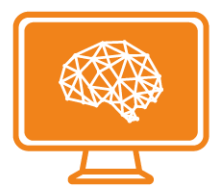

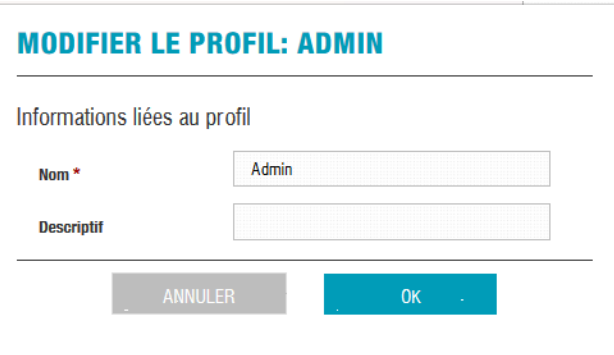

Une fois que le nom est saisi (le champ « Nom » est obligatoire) puis la description (le champ « Descriptif » est facultatif) on peut cliquer sur « OK » pour valider la modification ou « ANNULER » pour annuler la modification.

Pour modifier les règles il suffit de cliquer sur l'icône affichée devant la règle à modifier, le formulaire suivant s'affiche :

### **MODIFIER LES VALEURS DU STYLE: TITRE 1**

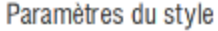

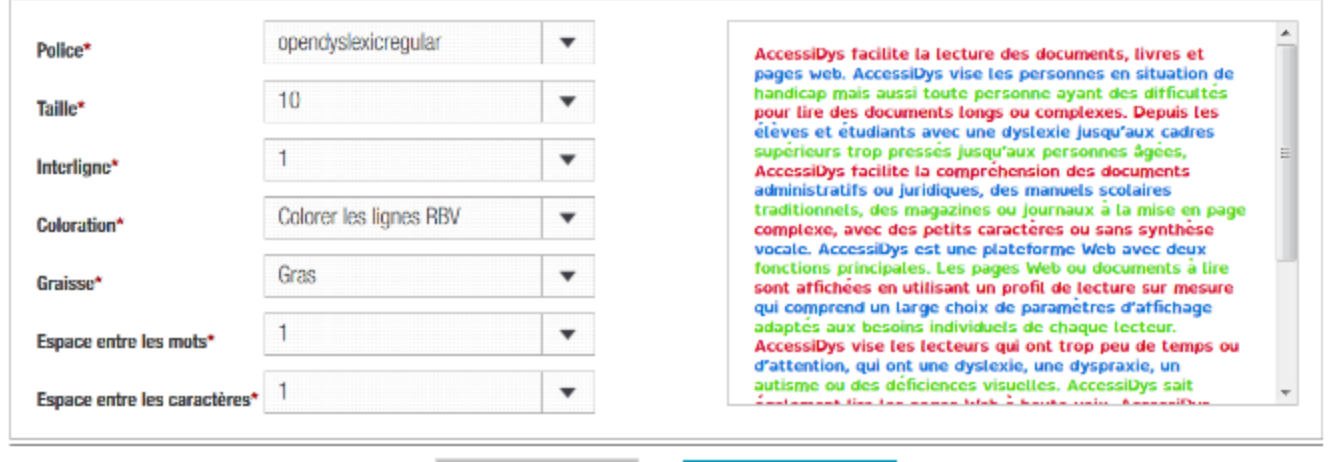

ANNULER

**ENREGISTRER LE STYLE** 

On peut alors, après sélection de la règle, par exemple titre1, lui attribuer une police spécifique, une taille de caractères etc.

Un aperçu est affiché à droite et permet de voir en temps réel le comportement du champ modifié. Il faut cliquer sur « ENREGISTRER LE STYLE » pour associer le nouveau style de règle au profil et procéder à l'édition d'une autre règle du profil, ou bien « ANNULER » pour annuler les modifications.

Les différents paramètres à modifier sont :

- Police : spécifie le type de police à appliquer au caractère. (Exemple : Century Gothic)
- Taille : spécifie la taille de la police de caractère, une valeur de 8 à 72 est possible.
- Interligne : ce paramètre défini l'espace entre les lignes, une valeur de 1 à 10 est possible.
- Coloration : spécifie le mode de coloration par exemple colorer chaque syllabe avec des couleurs différentes ou colorer chaque mot ou chaque ligne ...
- Graisse : spécifie si les caractères seront affichés en mode normale ou en gras
- Espace entre les mots : ce paramètre défini l'espace entre les mots, une valeur de 1 à 10 est possible.

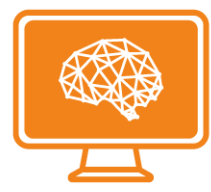

Espace entre caractères : ce paramètre défini l'espace entre les caractères, une valeur de 1 à 10 est possible.

Une fois le paramétrage des styles effectué, vous pouvez enregistrer le profil pour pouvoir l'utiliser lors de l'affichage des documents (bouton « ENREGISTRER LE PROFIL »), on peut aussi annuler toutes les modifications (bouton « ANNULER »)

**ANNULER** 

**ENREGISTRER LE PROFIL** 

<span id="page-14-0"></span>Le profil peut ensuite être modifié conformément aux actions décrites ci-dessous.

### 3.1.2. Autres actions sur le profil

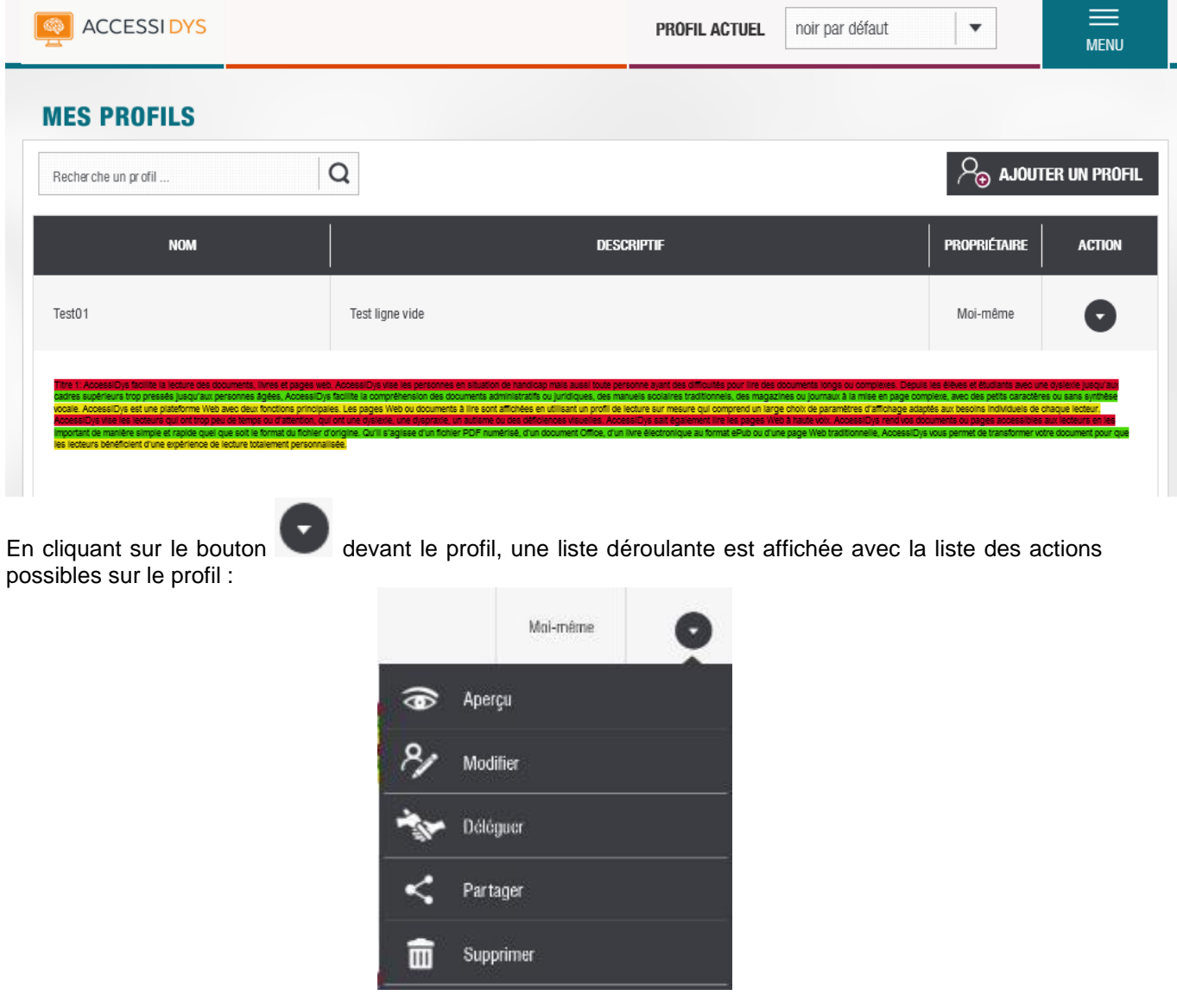

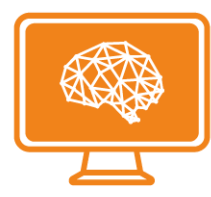

3.1.2.1. Aperçu :

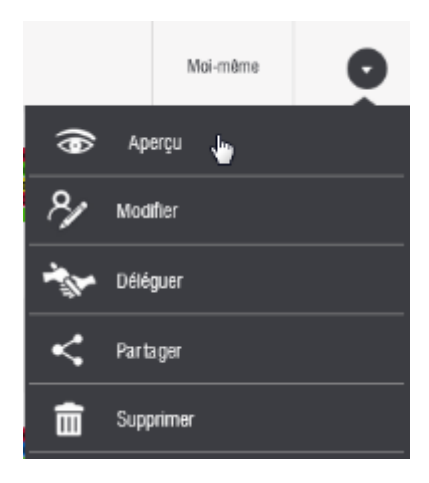

Cette action permet de visualiser un aperçu sur un texte. Les règles inhérentes au profil seront alors appliquées au texte affiché.

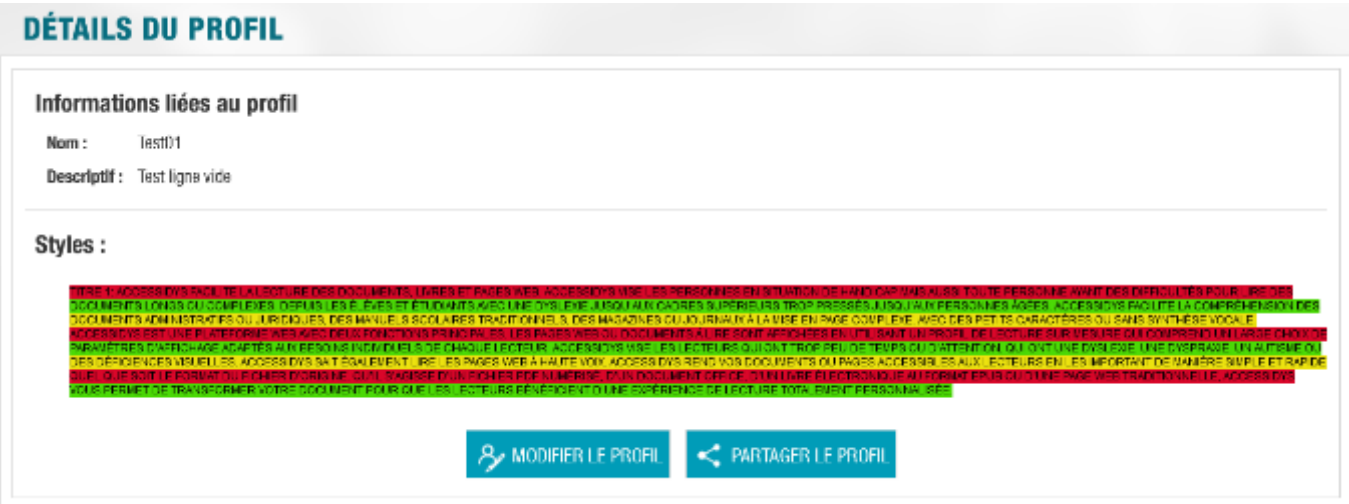

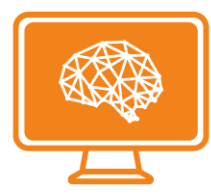

3.1.2.2. Modifier :

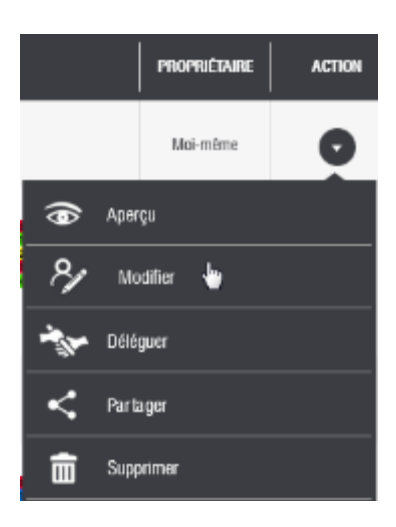

Cette action permet de modifier le profil (nom et description ainsi les règles de lecture) :

### **MODIFIER UN PROFIL**

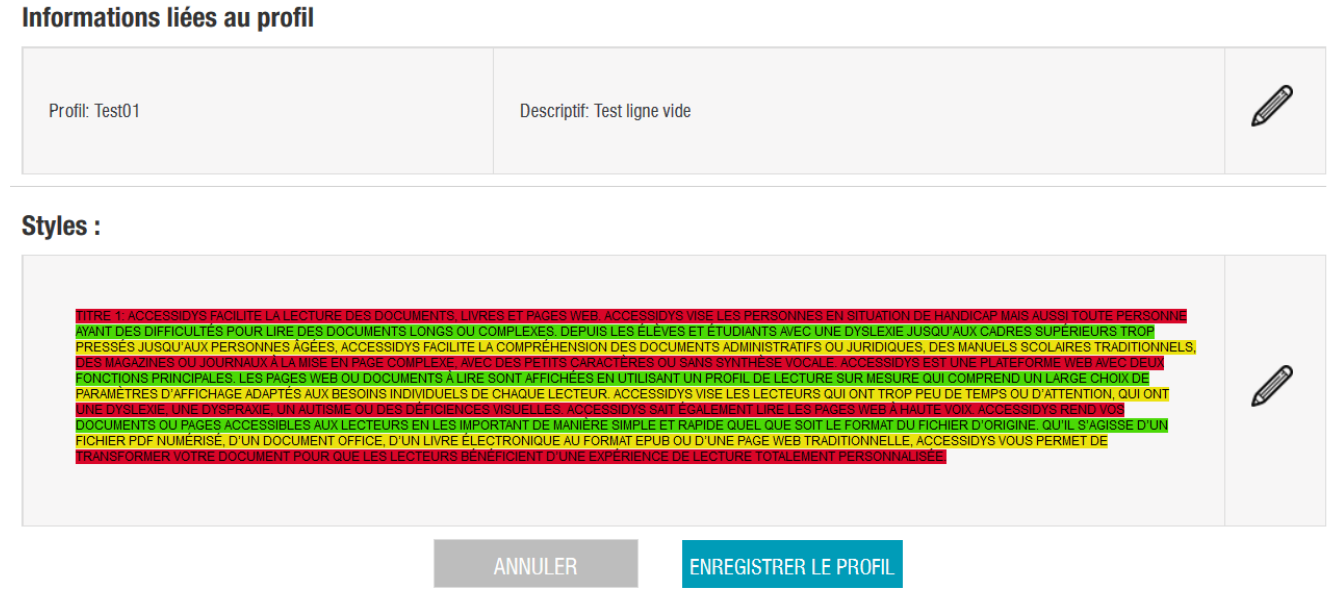

Le comportement de la modification est identique à celui de l'édition (bouton « AJOUTER UN PROFIL » paragraphe [3.1.1\)](#page-12-0).

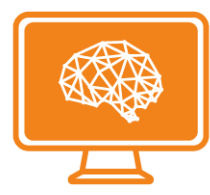

3.1.2.3. Déléguer :

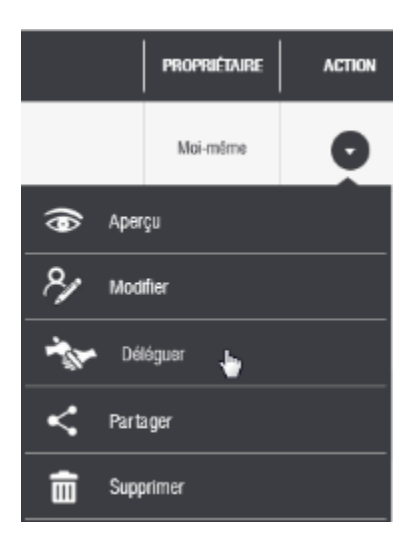

Le bouton déléguer permet de dupliquer le profil à un autre utilisateur via son adresse email (L'autre utilisateur se voit attribuer un profil par recopie). Une fois cliqué sur « Déléguer » un pop-up apparait vous invitant à renseigner l'adresse email du destinataire.

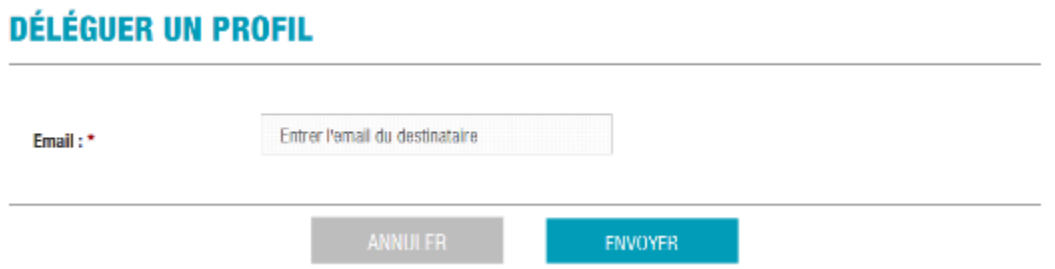

Une fois l'email de l'utilisateur saisi dans le champ « Email », vous pouvez cliquer sur le bouton « ENVOYER » pour déléguer le profil ou le bouton « ANNULER » pour annuler l'action.

On peut aussi annuler la délégation via l'option « Annuler la délégation » qui sera affichée dans le menu après une délégation de profil :

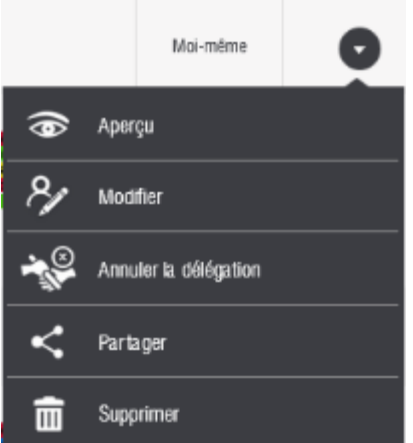

Une fois que vous cliquez sur l'option « Annuler la délégation » une fenêtre de confirmation est affichée :

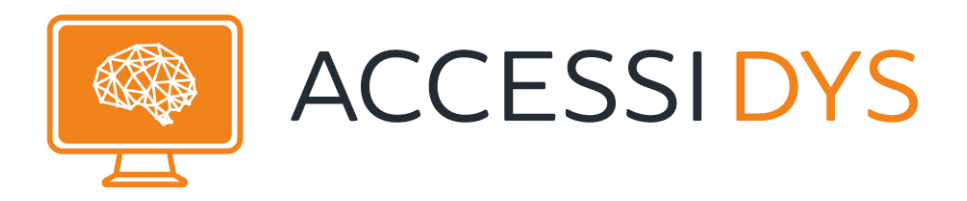

## **ANNULER LA DÉLÉGATION**

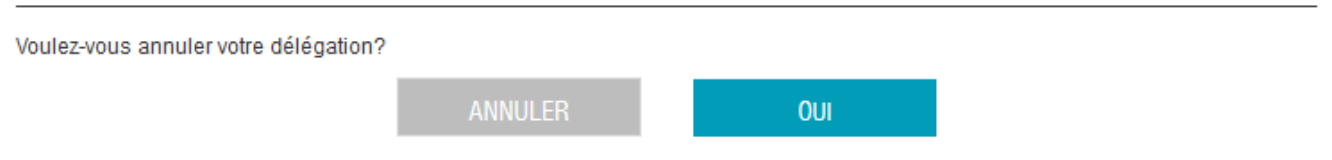

Soit vous cliquez sur « OUI » pour confirmer la suppression de délégation ou « ANNULER » pour annuler l'action.

3.1.2.4. Partager :

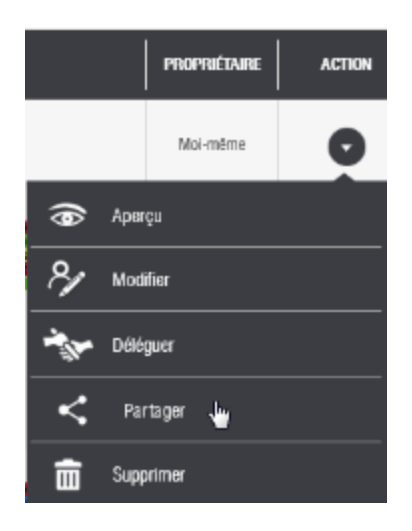

Le bouton partager déclenche l'ouverture de la fenêtre suivante :

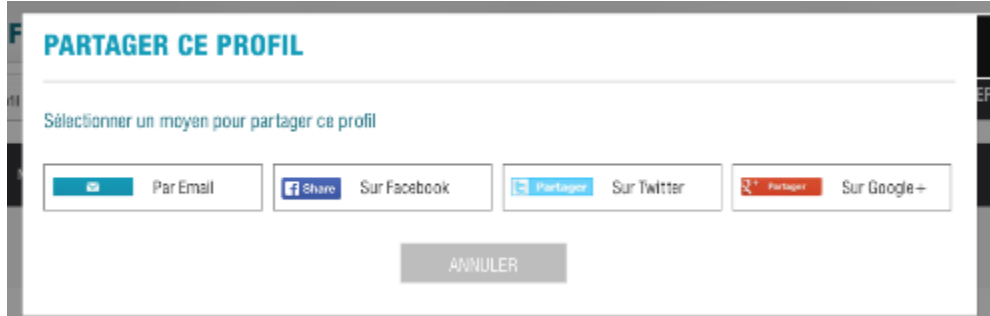

Vous pouvez alors partager le profil via email, Facebook, Twitter ou encore Google+.

En cliquant sur l'une des options proposées une fenêtre de partage s'affiche :

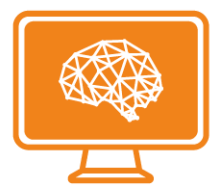

#### **Par Email :**

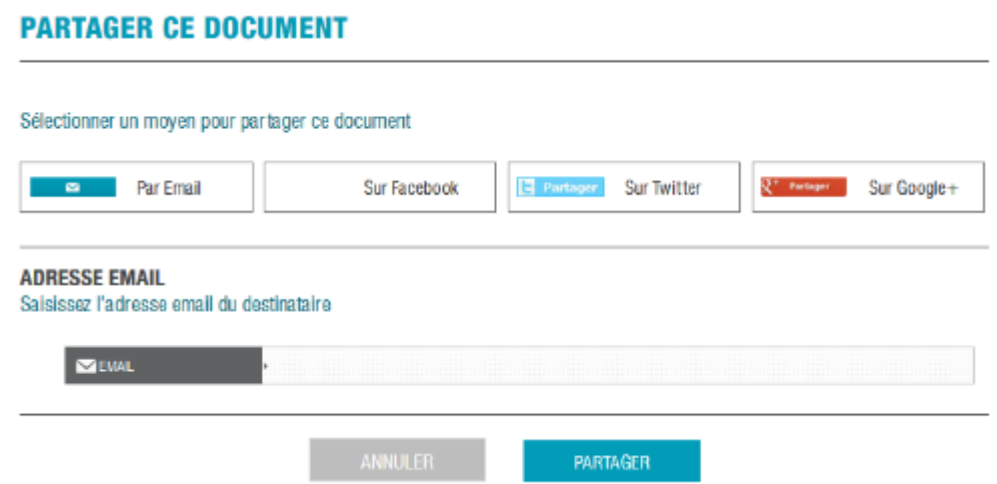

Il suffit de saisir l'adresse de courriel du destinataire à qui vous souhaitez partager le profil dans le champ « EMAIL », puis cliquer sur « PARTAGER »

Puis vous devez valider l'écran de confirmation :

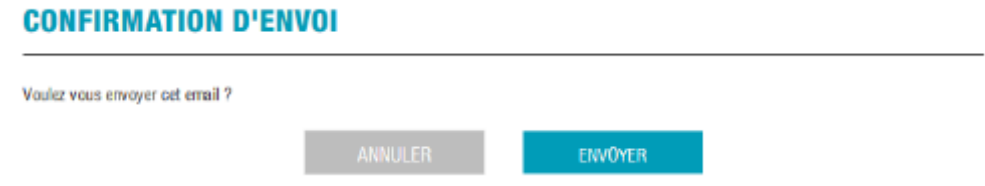

Cliquez sur « ENVOYER » pour confirmer l'envoi ou « ANNULER » pour annuler l'action.

#### **Sur Facebook :**

Si vous cliquez sur cette option, une zone de saisie vous permet de partager sur Facebook :

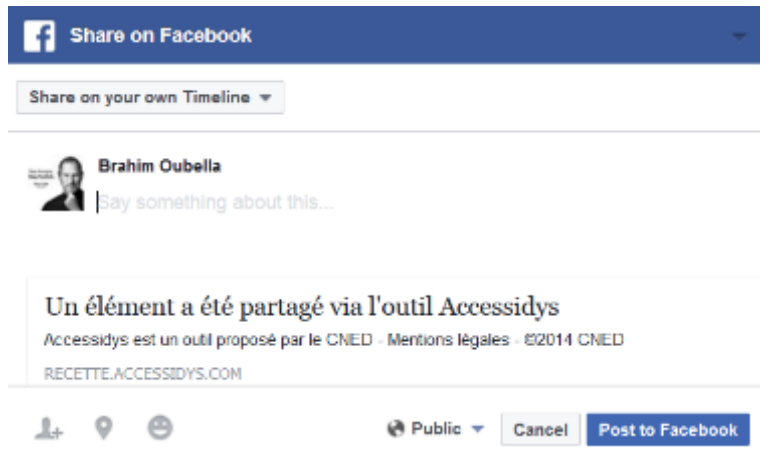

Il suffit de cliquer sur « Post to Facebook » pour partager le lien sur votre profil Facebook, ou « Cancel » pour annuler le partage.

Une fois le profil partagé vous retrouverez une application sur votre journal Facebook :

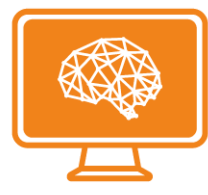

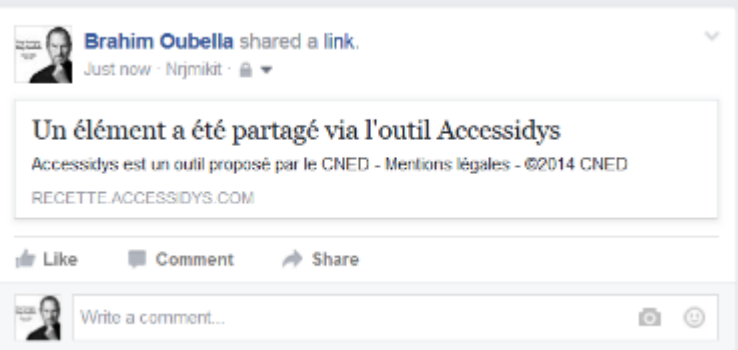

Le lien partagé vous redirige sur les détails de profil partagé :

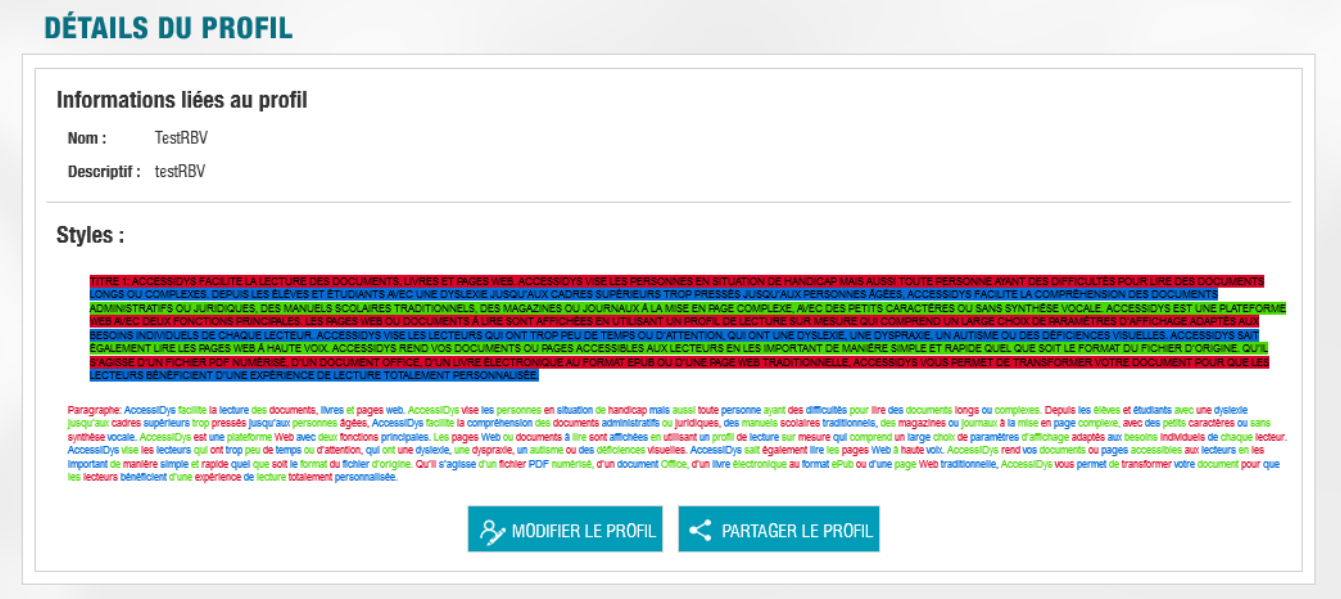

#### **Sur Twitter :**

Si vous cliquez sur cette option, un champ est affiché :

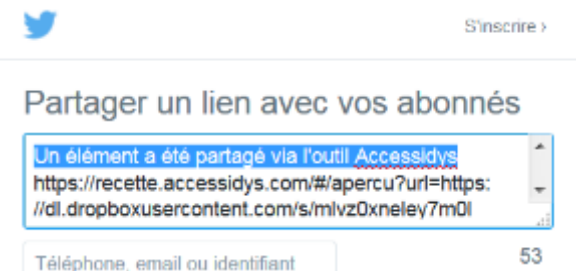

Il suffit de cliquer sur partager pour partager le lien sur votre profil Twitter, identique à l'option de partage sur Facebook.

#### **Sur Google+ :**

Fonctionnalité non implémentée pour l'instant.

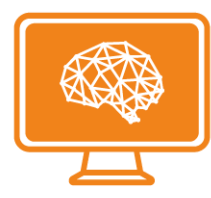

3.1.2.5. Supprimer :

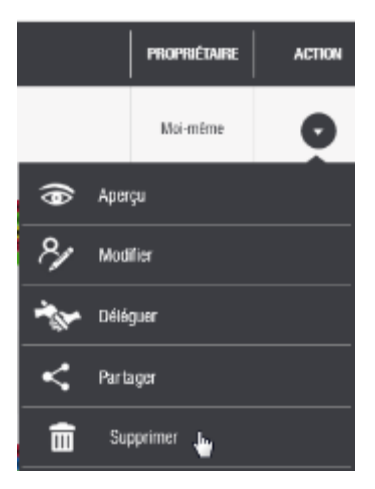

Pour supprimer le profil, il faut cliquer sur le bouton « Supprimer ». Un écran de confirmation s'affiche, pour valider ou annuler l'action :

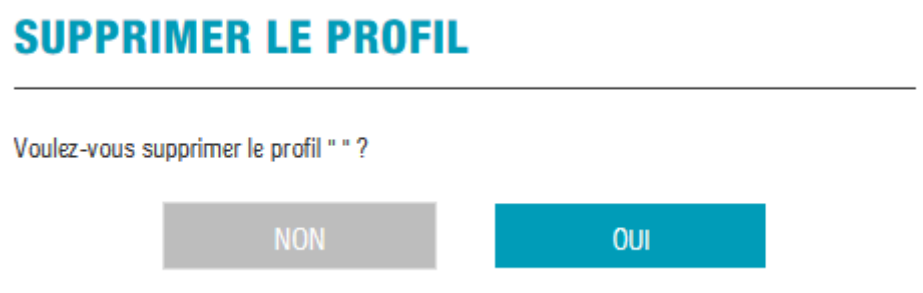

Vous pouvez cliquer sur « OUI » pour confirmer la suppression du profil Ou le bouton « NON » pour annuler l'action

## <span id="page-21-0"></span>3.2. Gestion d'un document

### <span id="page-21-1"></span>3.2.1. Liste des documents

Cet écran est accessible à partir de : MENU / MES DOCUMENTS

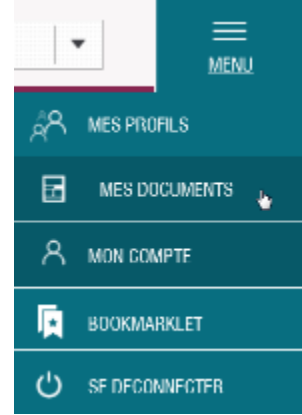

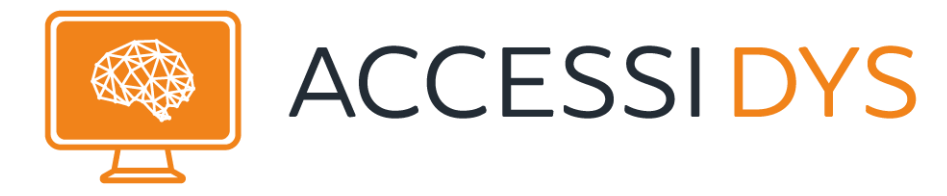

#### La liste des documents liés à votre compte s'affiche :

#### **LISTE DES DOCUMENTS**

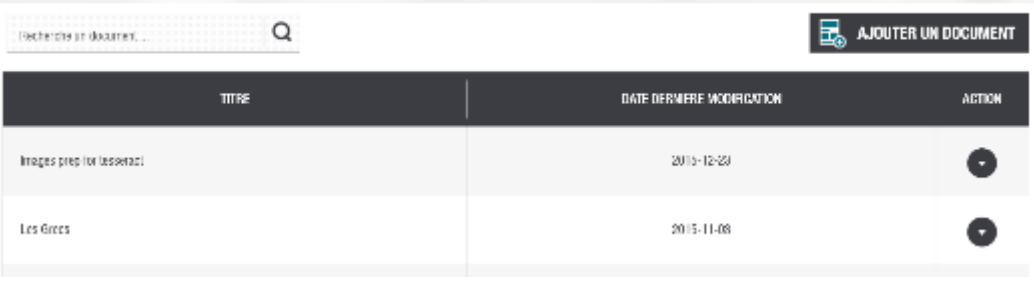

possibles sur le document :

En cliquant sur le bouton devant le document, une liste déroulante s'affiche avec la liste des actions

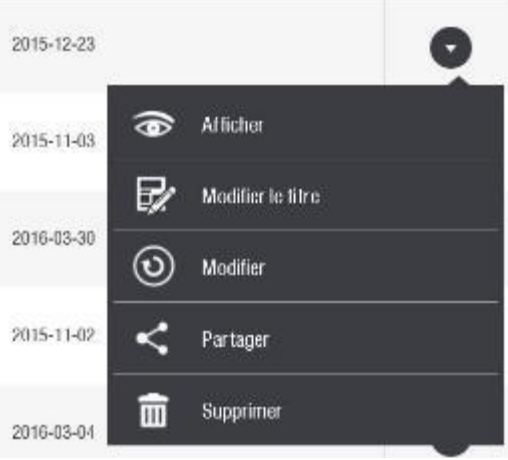

Les actions disponibles sont :

1- **Afficher :** l'affichage du document en mode adapté avec le profil actuel

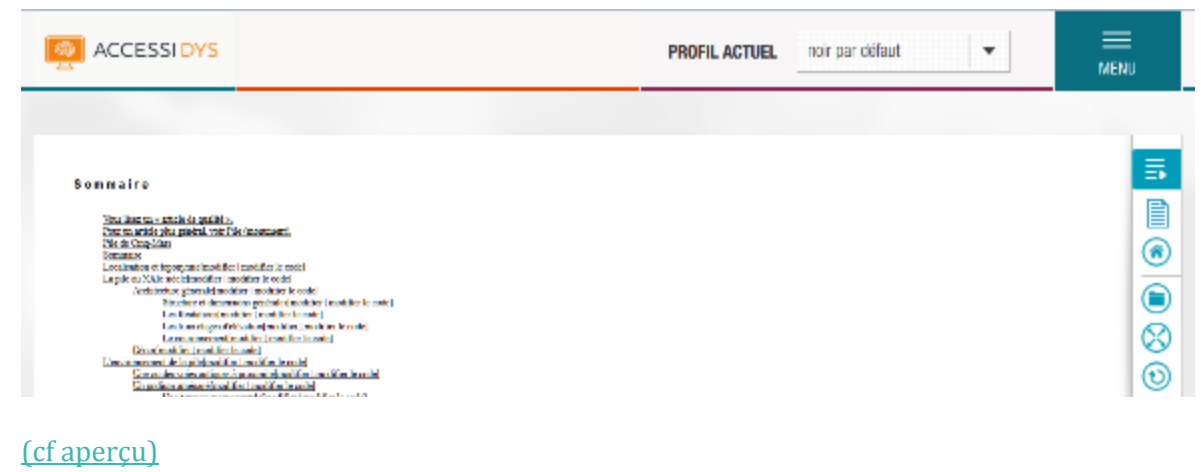

**2- Modifier le titre :**

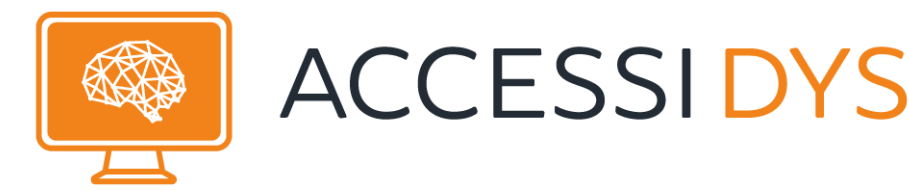

### Cette action permet de modifier le titre de document

#### **ENTRER LE NOUVEAU TITRE**

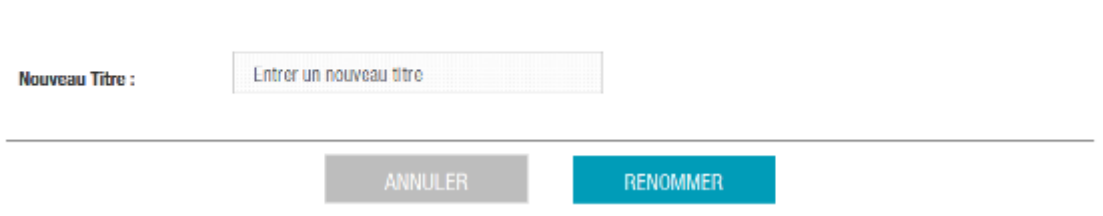

On saisit un nouveau titre puis on clique sur le bouton « RENOMMER »

#### **3- Modifier :**

Un éditeur s'affiche pour modifier le contenu de document, cette partie sera détaillée dans le paragraphe 4.5

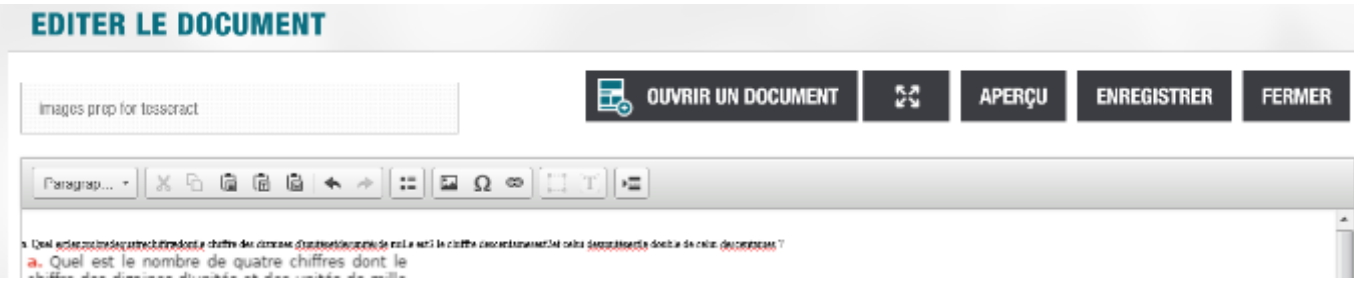

#### **4- Partager**

A noter que pour pouvoir partager un document, vous devez avoir les droits d'auteurs sur ce dernier.

### **PARTAGER CE DOCUMENT**

#### **AVEZ-VOUS LE DROIT DE PARTAGER CE DOCUMENT?**

Les droits des auteurs doivent être protégés. Ainsi, en France comme dans de nombreux pays, la loi interdit généralement de partager un document sans la permission de ses auteurs. C'est pourquoi les auteurs qui désirent autoriser voire encourager le partage le signalent généralement dans leur œuvre en précisant que celle-ci est distribuée sous une licence libre 'Creative Commons'. Sans ces permissions ou ce type de licence, le partage est strictement interdit. C'est pourquoi nous vous demandons de vérifier précisément vos droits au partage et de renoncer à cette liberté tant que les auteurs et la loi vous en privent. Par ailleurs, les droits des personnes handicapées doivent également être protégés. Ainsi, en France comme dans de nombreux pays, la loi oblige la collectivité nationale à être solidaire avec les personnes handicapées. En particulier, la loi autorise à partager tout document avec une personne lourdement handicapée, même sans la permission des auteurs, à condition de disposer d'un agrément ministériel spécifique. Avant de partager un document, il vous faut donc vérifier minutieusement que vous avez bien le droit de le partager. Est-ce bien le cas ?

OUI, J'AI LE DROIT DE PARTAGER

Comme décrit dans cette fenêtre il faut avoir les droits sur le document pour le partager, si vous n'avez pas les droits de partage vous devez cliquer sur « NON, JE N'AI PAS LE DROIT DE PARTAGER » pour retourner à l'écran initial, sinon vous pouvez cliquer sur « OUI, J'AI LE DROIT DE PARTAGER », une autre fenêtre s'affiche :

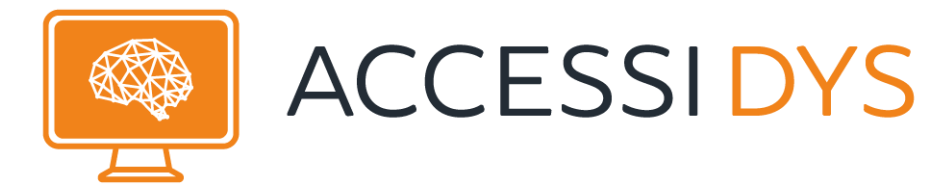

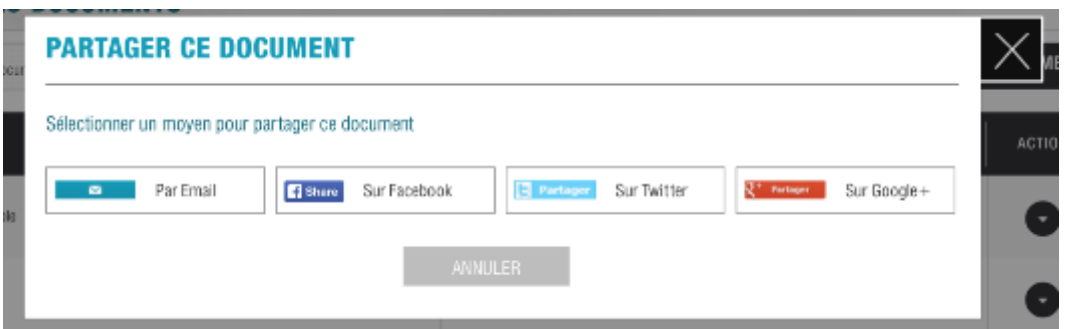

On peut alors partager le profil via email, Facebook, Twitter ou encore Google+. Cette option est identique à celle décrite dans le paragraphe [3.1.2](#page-14-0)

#### **5- Supprimer :**

Cette action permet de supprimer un document. Une fois qu'on choisit l'option « Supprimer » un écran de validation est affiché :

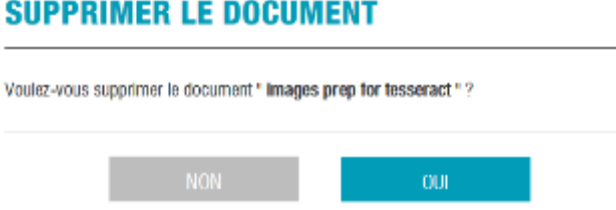

Vous pouvez cliquer sur « OUI » pour confirmer la suppression ou « NON » pour annuler l'action

### <span id="page-24-0"></span>3.2.2. Aperçu d'un document

L'aperçu d'un document est accessible via l'option d'affichage de la liste déroulante suivante :

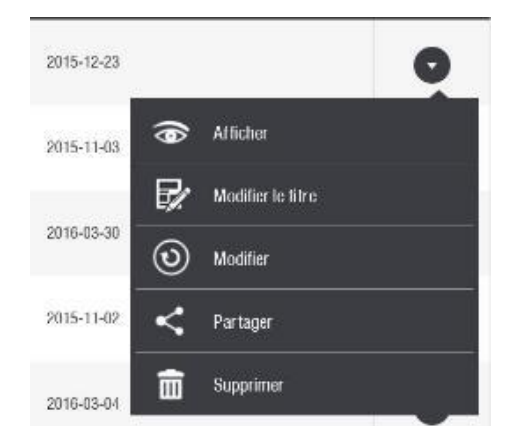

Une fois le document affiché, des options complémentaires peuvent lui être appliquées. D'abord l'affichage des documents se fait en deux modes :

#### 3.2.2.1. Le mode lecture

Lorsque l'on clique sur « Afficher », le document s'affiche en mode lecture par défaut.

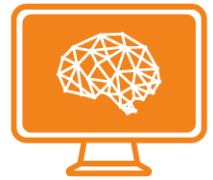

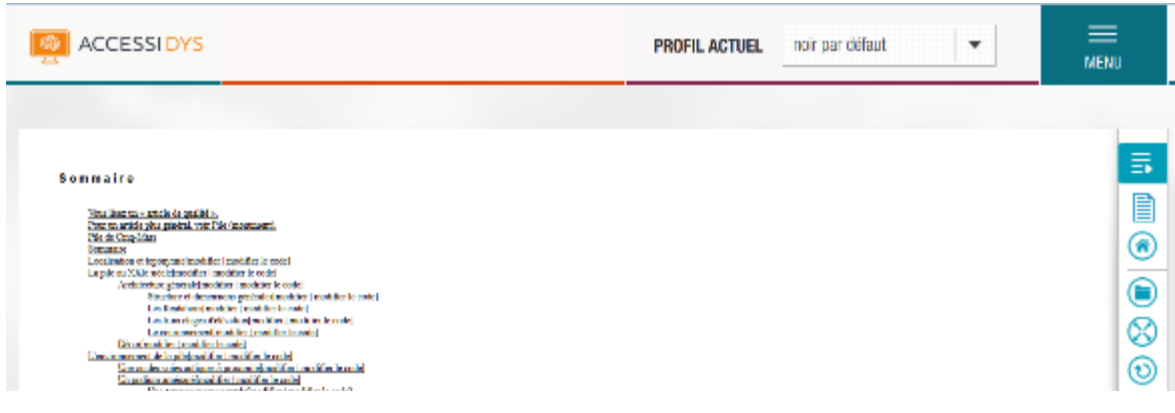

En mode lecture, les options disponibles pour le document, sont :

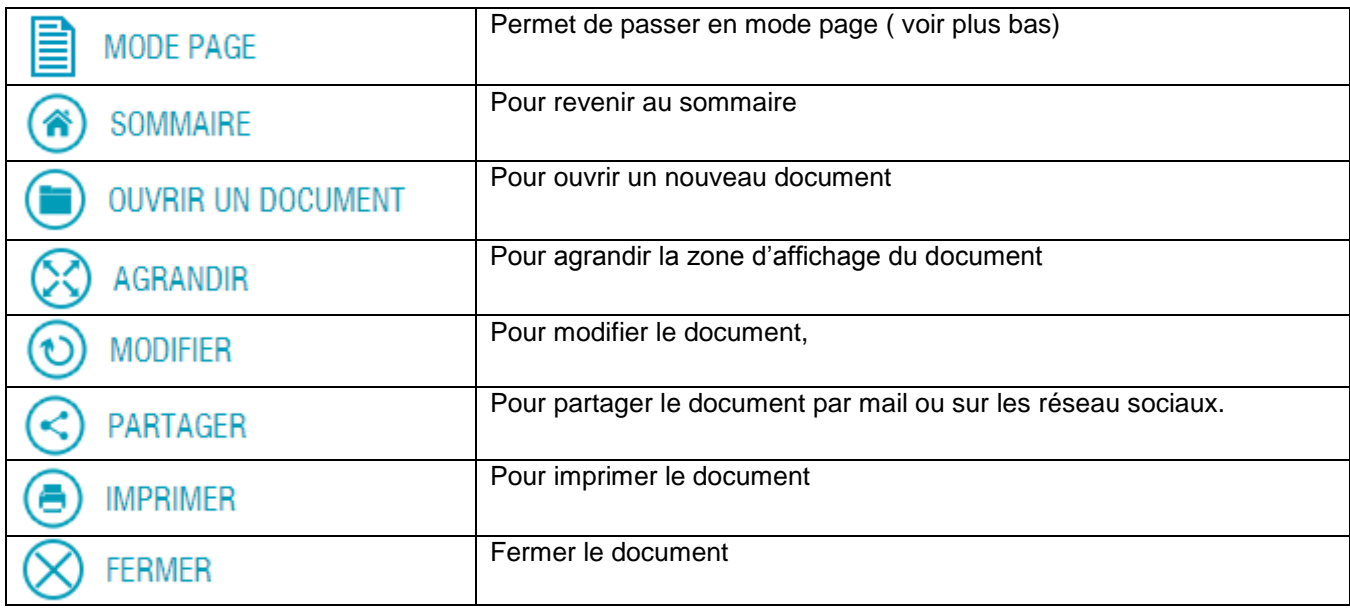

#### 3.2.2.2. Le mode page

Pour passer en mode page, il faut cliquer sur le bouton **in the PAGE** . Le document s'affiche ainsi en mode page avec les options suivantes :

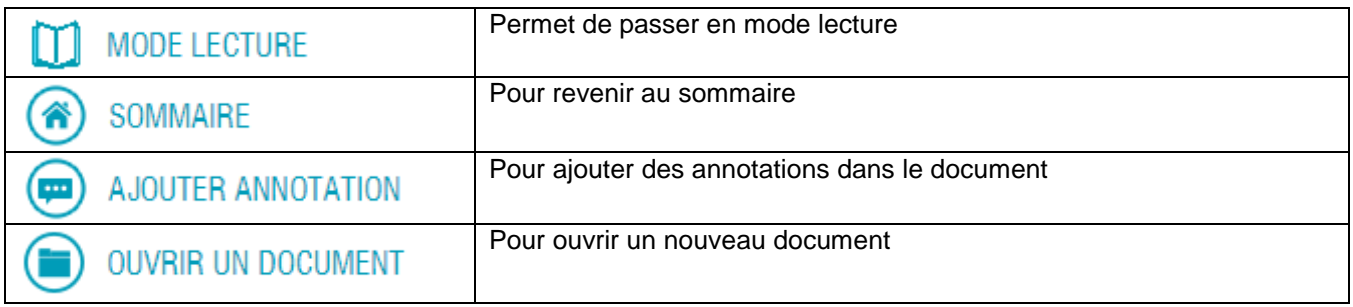

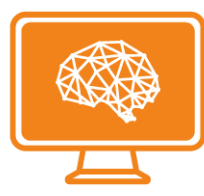

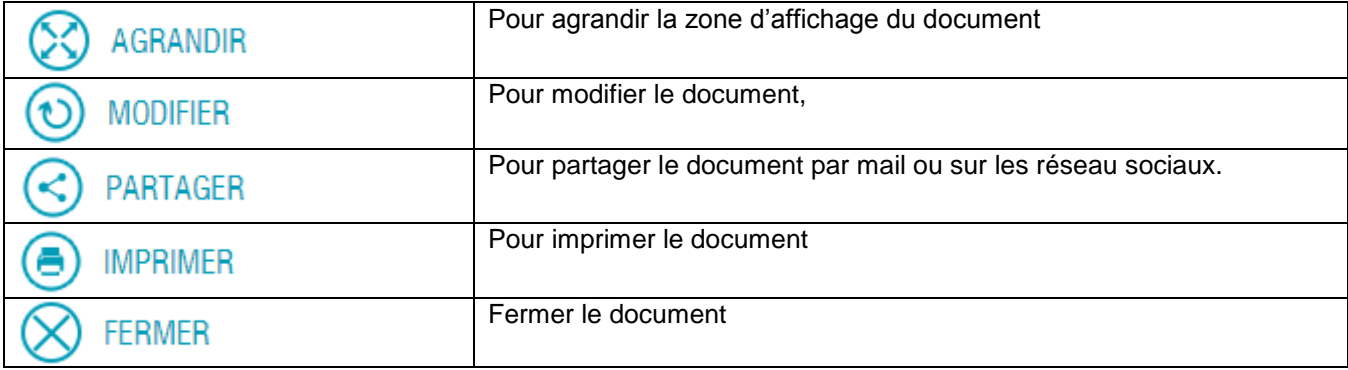

Contrairement au mode lecture, le mode page permet d'ajouter des annotations dans le document actif.

Pour ce faire, il suffit de cliquer sur le bouton **puis sélectionner un mot ou une** partie du document à laquelle on veut ajouter l'annotation. Ceci ouvre un champ de texte ou l'on peut ajouter l'annotation.

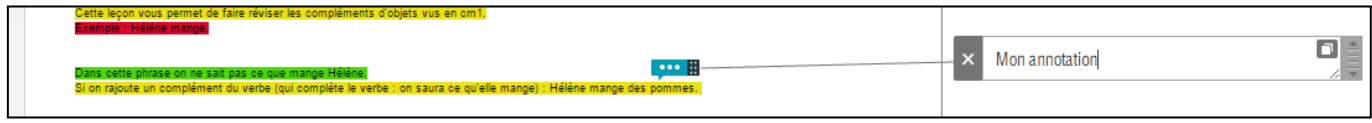

Une annotation peut être supprimée en cliquant sur sa croix

### <span id="page-26-0"></span>3.2.3. Ajout d'un document

Cet écran est accessible depuis l'accueil à partir de la liste des documents :

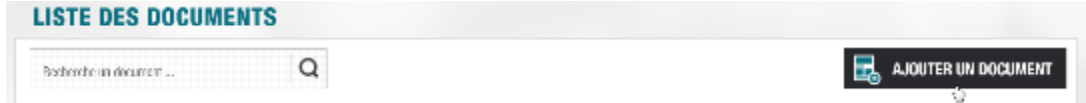

En cliquant sur le bouton « AJOUTER UN DOCUMENT » l'écran suivant sera affiché :

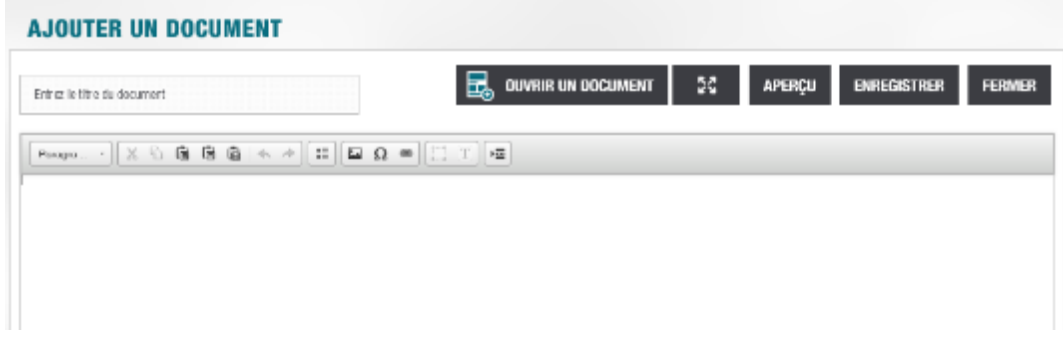

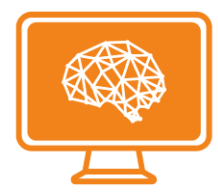

Les options possibles :

- **« OUVRIR UN DOCUMENT »** Cette option permet d'importer un document

La fenêtre suivante s'ouvre :

#### **OUVRIR UN DOCUMENT**

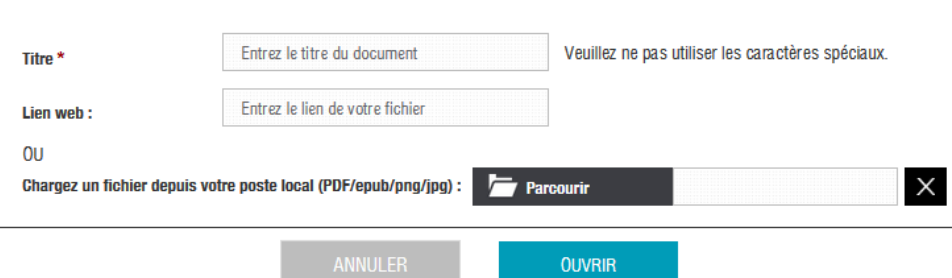

Vous devez préciser un titre de document et choisir entre deux options :

- soit spécifier le lien web vers le document (champ « Lien web ») ou
- charger un document depuis votre poste de travail (bouton « Parcourir »). Par défaut, le nom du document est affiché avec la possibilité de le modifier par l'utilisateur.

#### - **Agrandir :**

Le bouton **1989** permet d'agrandir ou réduire l'éditeur

#### - **« APERCU »**

Cette option permet de visualiser le document en cours d'édition avec le profil actuel Ce bouton vous redirige vers un écran sur lequel vous pouvez consulter le document avec le profil actuel

#### - **« ENREGISTRER »**

Cette option permet d'enregistrer le document sur votre espace de stockage Une fenêtre s'ouvre et il faut saisir le titre avec lequel vous souhaitez enregistrer ce document dans le champ « Titre » :

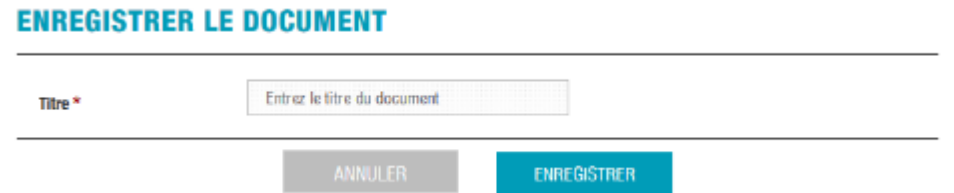

Vous cliquez sur « ENREGISTRER » pour enregistrer le document ou « ANNULER » pour annuler l'action.

#### - **« FERMER »**

Cette option permet de fermer l'éditeur

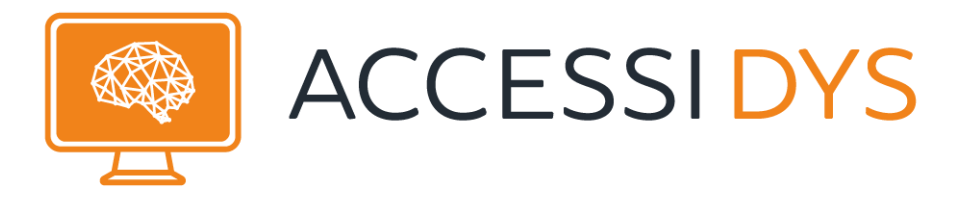

## <span id="page-28-0"></span>3.2.4. Les fonctionnalités de l'éditeur

Les fonctionnalités de l'éditeur sont les suivantes :

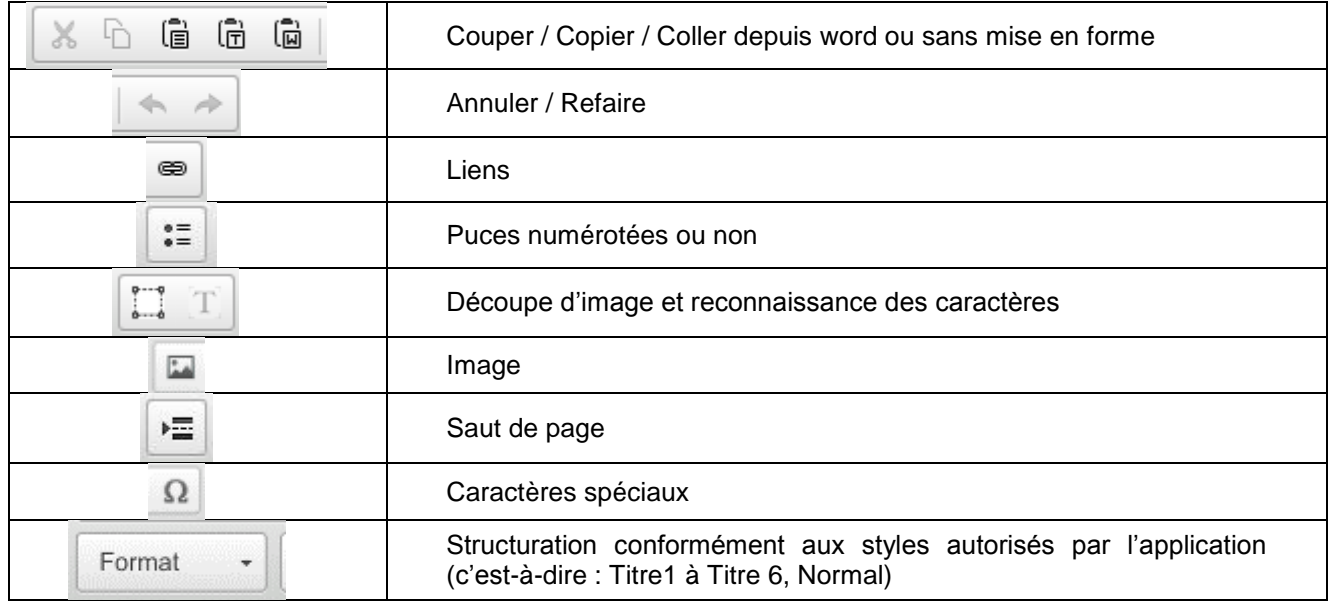

Les documents Html et Epub seront directement insérés dans l'éditeur.

#### 3.2.4.1. Associer un style à un texte

Cette fonctionnalité est applicable par les options de la liste déroulante suivante :

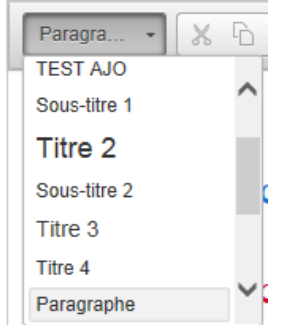

Cette liste contient les styles associés à votre profile. Pour appliquer un style à un texte, il suffit de sélectionner le texte, et de choisir un style dans la liste. Le style choisi s'applique au texte sélectionné.

#### 3.2.4.2. Copier/coller du texte depuis Word

Cette option permet de copier du texte d'un document word puis de le coller directement dans le document actif en conservant la mise en forme. Il suffit de copier du texte depuis un document Word, revenir sur

AccessiDys et cliquer sur le bouton  $\Box$ , pour coller le texte.

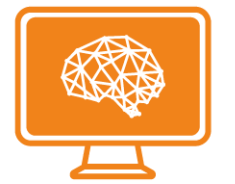

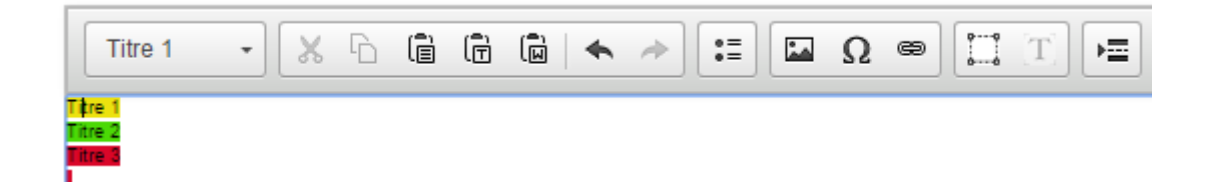

#### 3.2.4.3. Découpage d'une image

Cette option permet de sélectionner une image pour la découper. C'est possible en cliquant sur le bouton

, et en entourant dans le document actif, l'image à découper :

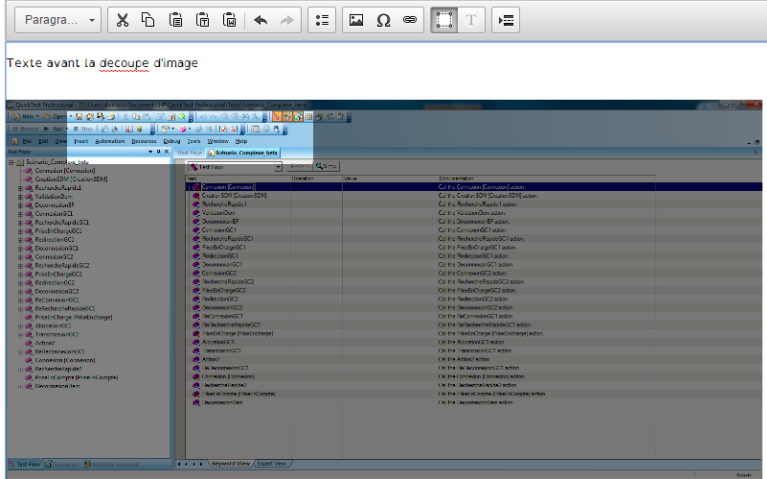

La portion d'image entourée est en clair sur l'aperçu ci-dessus. L'image entouré est coupée et collée dans le document comme le montre l'aperçu ci-dessous :

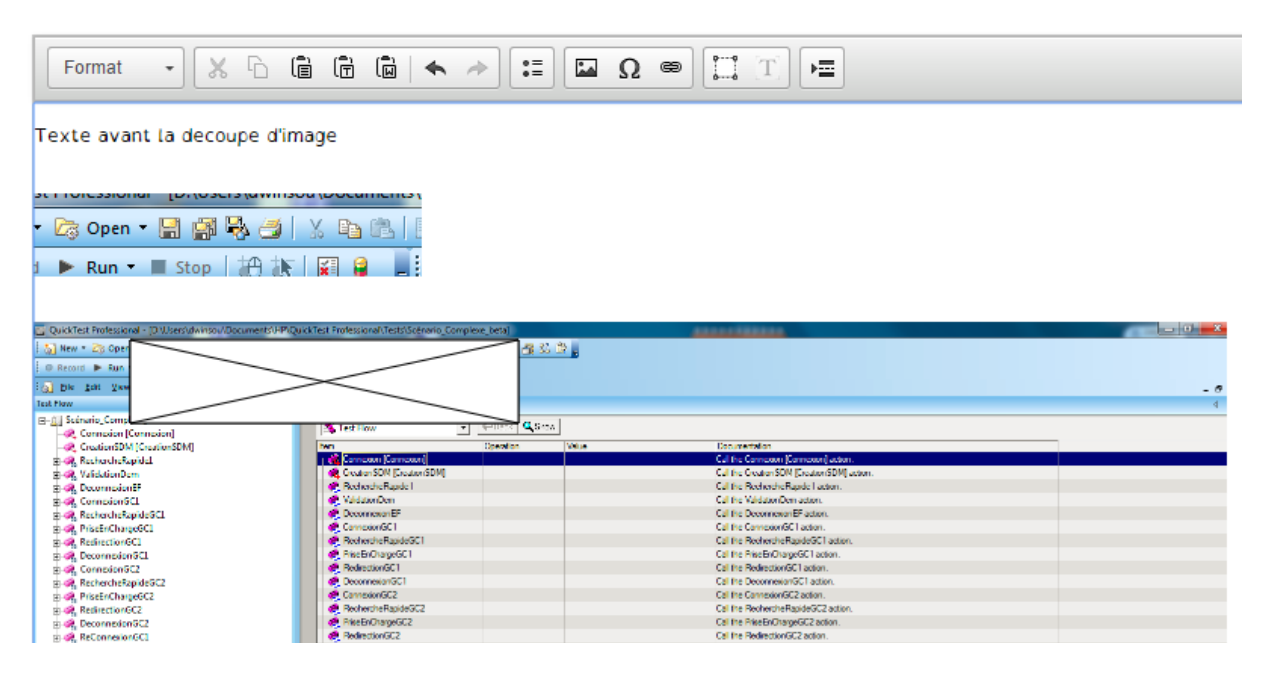

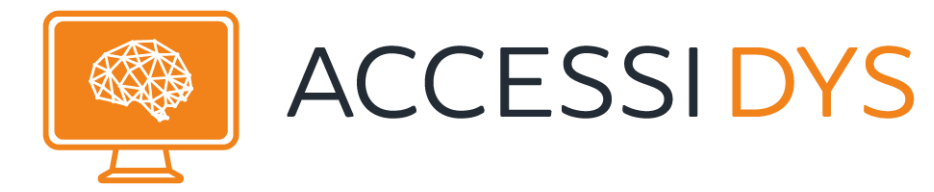

#### 3.2.4.4. Image

En sélectionnant le bouton image de l'éditeur vous accéderez au pop-up ci-contre. A noter que l'image que vous souhaitez importer doit obligatoirement être hébergée sur un serveur et être accessible via une url http. Il vous suffira alors de renseigner l'url de votre image pour l'insérer dans votre document.

Plusieurs paramètres sont également accessibles via le pop-up tels que les paramètres de styles de l'image (bordure, taille, marges etc.).

Vous pouvez aussi transformer l'image en lien à partir de l'onglet lien du pop-up, il vous faudra alors saisir l'url cible ainsi que la méthode d'ouverture du lien.

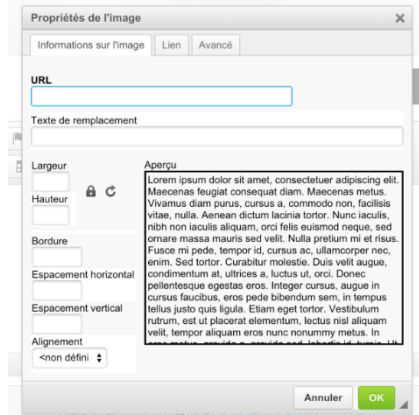

#### 3.2.4.5. Océrisation

L'océrisation est l'opération de reconnaissance de caractères à partir d'une image. Cette option est

applicable par le bouton . Pour lancer cette opération il suffit de sélectionner l'image puis de lancer l'océrisation en cliquant sur le bouton ci-dessus. On obtient un résultat comme dans l'exemple ci-dessous :

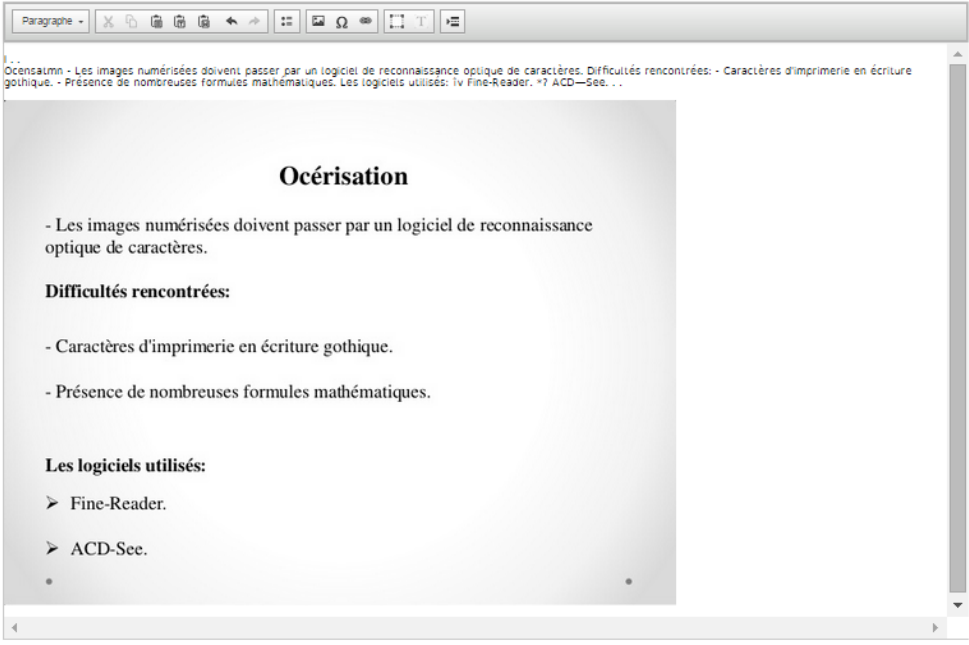

Le texte résultant de la reconnaissance est affiché au dessus de l'image.

### <span id="page-30-0"></span>3.2.5. La synthèse vocale

La synthèse vocale est la fonctionnalité qui permet de générer de la parole artificielle à partir du texte dans un document. Cette fonctionnalité marche uniquement sur **Google Chrome**.

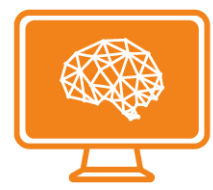

Cette option est accessible via l'accès à un document :

#### - **Accéder à la liste des documents**

Faire : MENU / MES DOCUMENTS

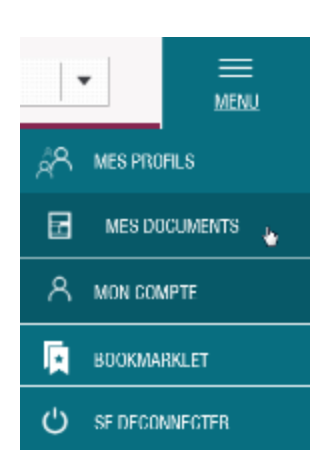

La liste des documents liés à votre compte s'affiche :

-

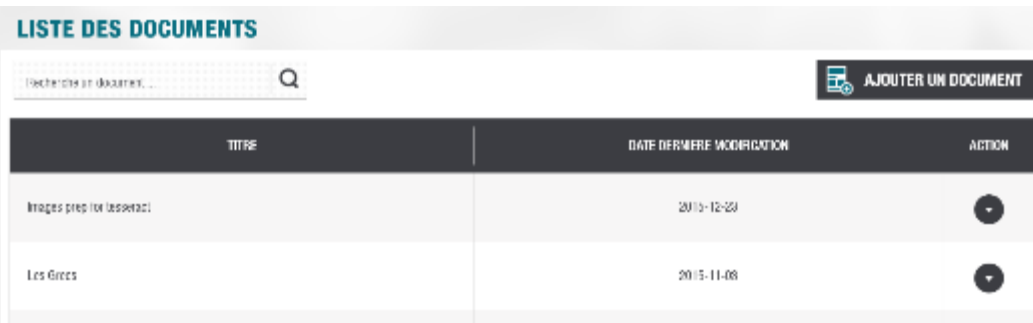

- **Afficher le document:**

Cliquer sur le bouton devant le document, et choisir dans la liste déroulante l'option 'Afficher' :

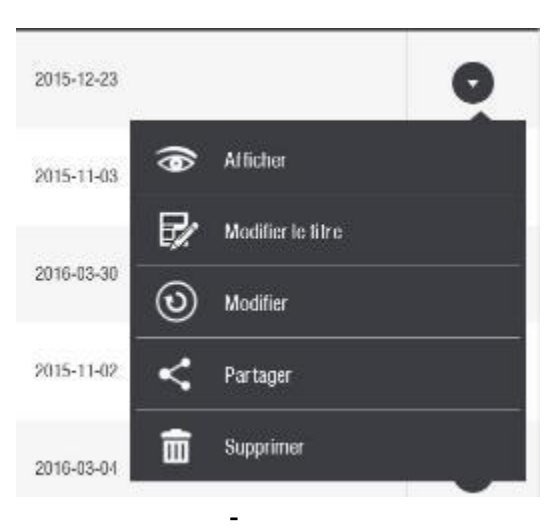

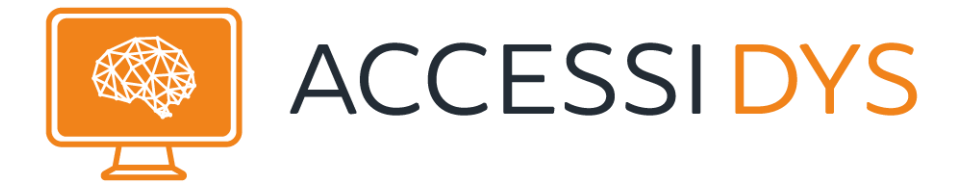

Le document s'affiche en mode adapté avec le profil actuel

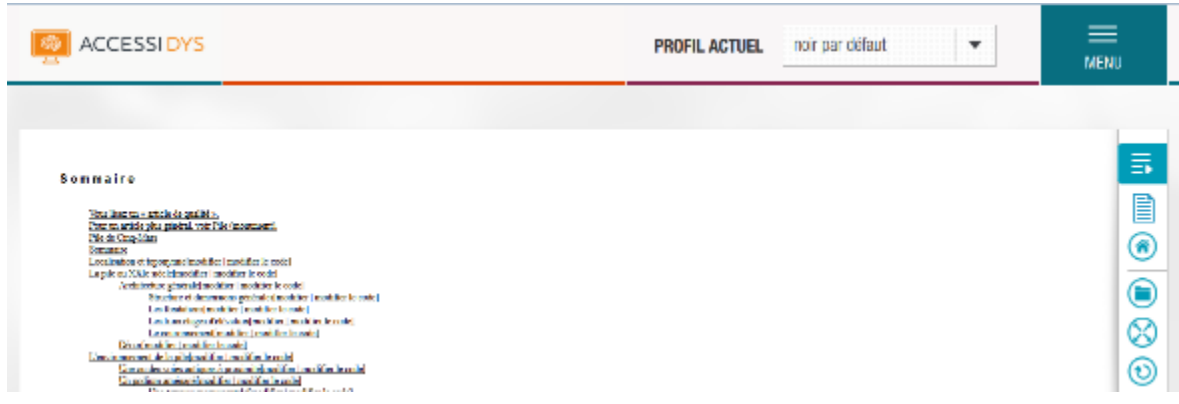

- **Sélectionner du texte dans le document** : Régler convenablement le volume sonore de votre support informatique puis sélectionner du texte dans le document.

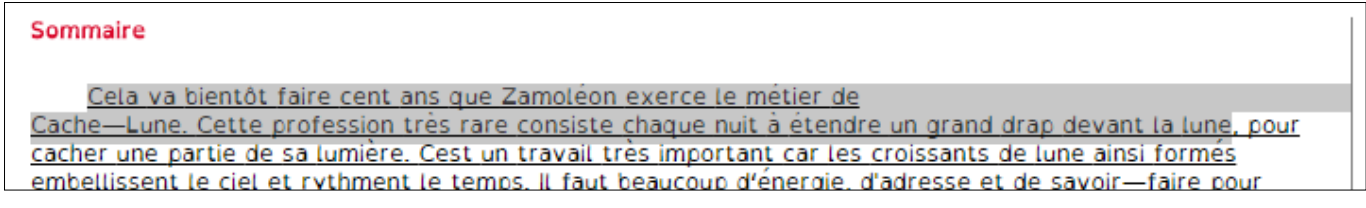

Le texte sélectionné est lu et audible via les hauts parleurs.

## <span id="page-32-0"></span>3.3. Mon compte

Cet écran est accessible à partir de : MENU / MON COMPTE

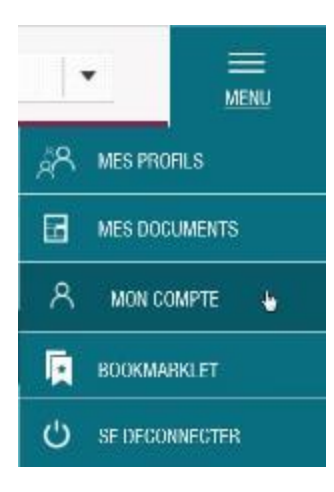

En cliquant sur l'option « MON COMPTE » l'écran suivant est affiché :

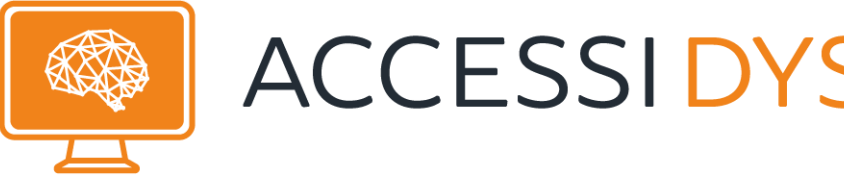

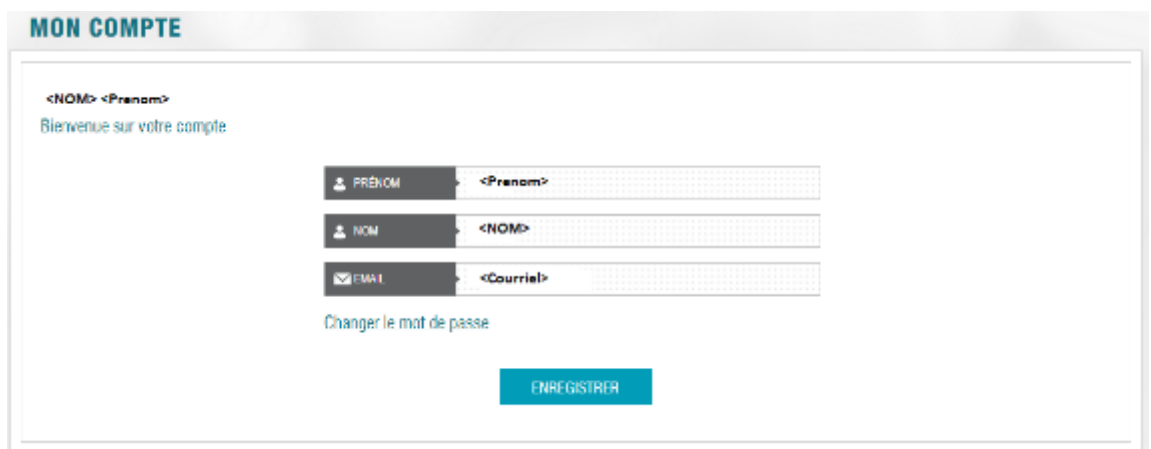

Vous pouvez modifier le nom et le prénom de l'utilisateur mais pas l'Email. Puis cliquer sur « ENREGISTRER » pour enregistrer les modifications.

Pour modifier votre mot de passe, il suffit de cliquer sur le bouton « Changer le mot de passe » puis de saisir l'ensemble des informations demandées dans l'écran ci-dessous enfin de cliquer sur le bouton « MODIFIER » ou cliquer sur « ANNULER » pour annuler l'action

#### **CHANGER LE MOT DE PASSE**

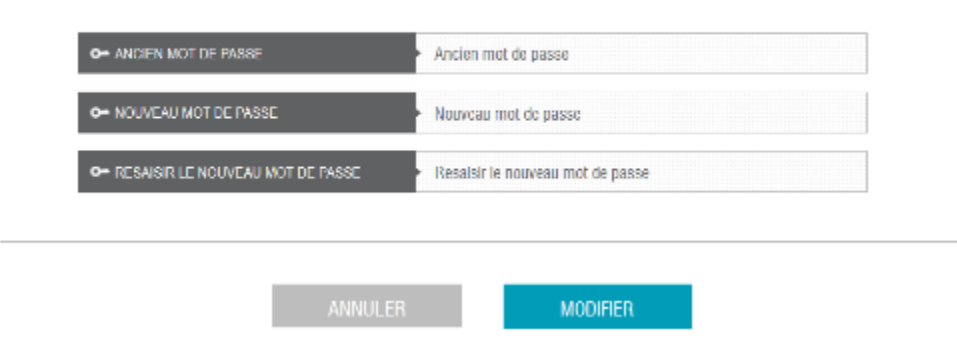

## <span id="page-33-0"></span>3.4. Raccourci

En sélectionnant « Bookmarklet » dans le menu, la fenêtre suivante apparaitra :

#### **VOTRE BOOKMARKLET**

Glissez le bouton Accessidys sur la barre de favoris de votre navigateur (située en haut de l'écran) afin de faciliter ...lancer automatiquement l'affichage adapté de vos documents

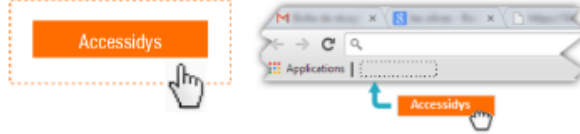

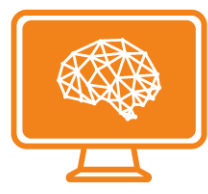

Vous pouvez alors faire glisser le bouton « Accessidys » sur votre barre des favoris. Il vous permettra par la suite d'importer directement dans l'application une page web que vous consultez en cliquant dessus.

NB : cette fonctionnalité est limitée au site web statique. L'import d'une page dynamique affiche une alerte.

### <span id="page-34-0"></span>3.4.1. Navigation internet en mode adapté

Pour naviguer sir internet en mode adapté, il suffit de :

- Sélectionner « Bookmarklet » dans le menu, et faire glisser le bouton Accessidys sur la barre de favoris de votre navigateur.

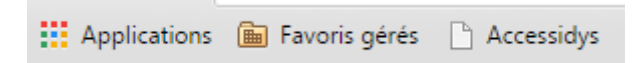

- Dans un autre onglet, accéder à une page statique : par exemple [https://fr.wikipedia.org/wiki/Wikip%C3%A9dia:Accueil\\_principal](https://fr.wikipedia.org/wiki/Wikip%C3%A9dia:Accueil_principal) Puis cliquer sur le bouton **Accessidys** dans la barre des favoris.

L'application Accessidys s'ouvre en affichant comme document, la page web initiale.

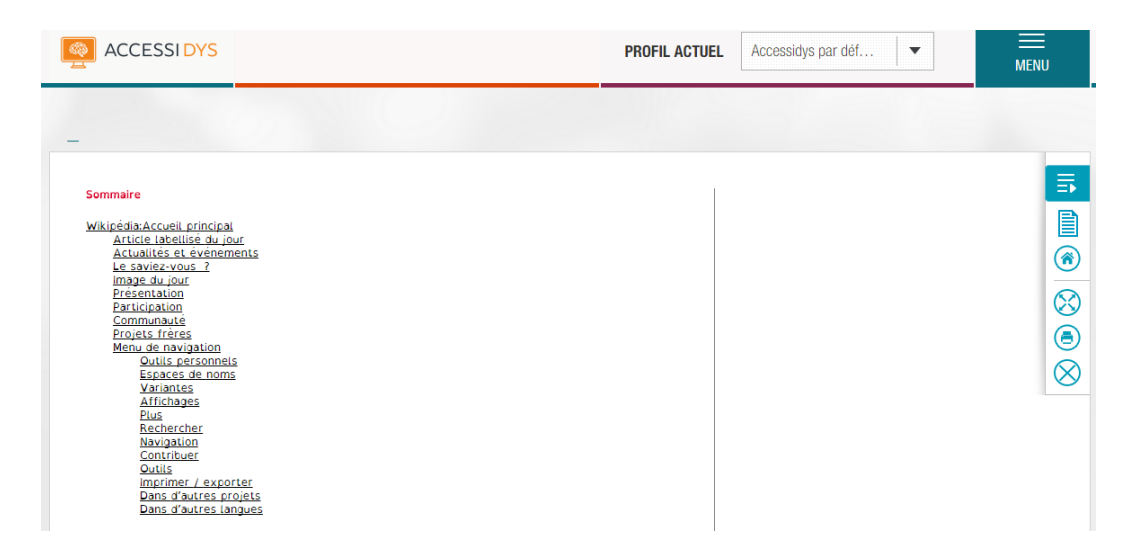

Les options d'affichage « mode page/lecture, sommaire, agrandir, imprimer…) sont applicables à la page web affichée.

La fonctionnalité de synthèse vocale s'applique à la page affichée sur Google Chrome.

Les liens hypertextes présentes sur la page permettent de naviguer en ouvrant les pages correspondantes dans Accessidys.

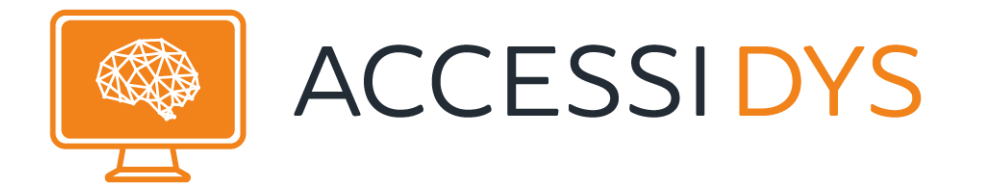

Attention, certains sites ayant un fonctionnement dynamique ne peuvent être adaptés. Un message apparait quand l'adaptation n'est pas possible.

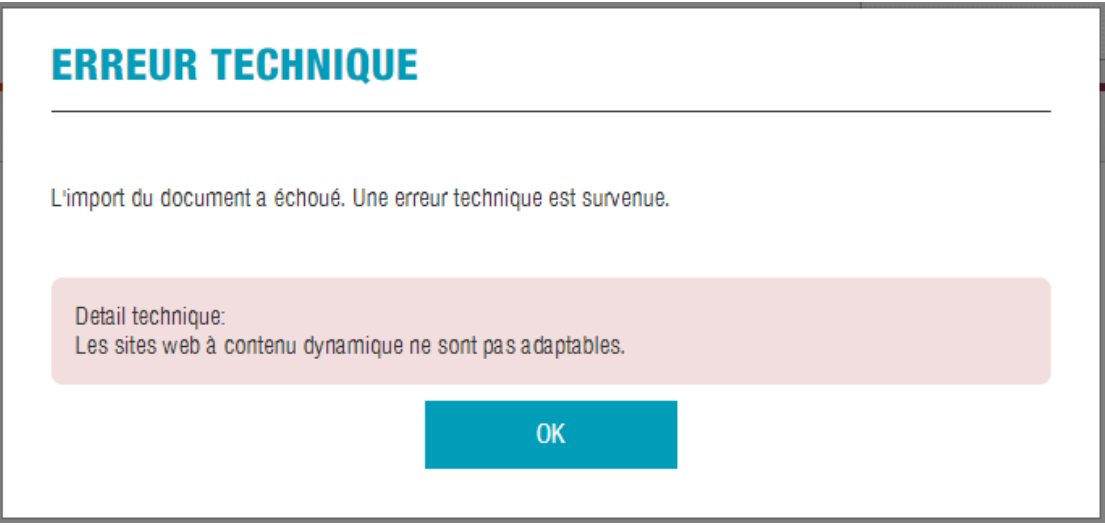

## <span id="page-35-0"></span>3.5. Se déconnecter

En sélectionnant « SE DECONNECTER » dans le menu, vous serais déconnecté de l'application et vous serais redirigé vers l'écran d'authentification suivante :

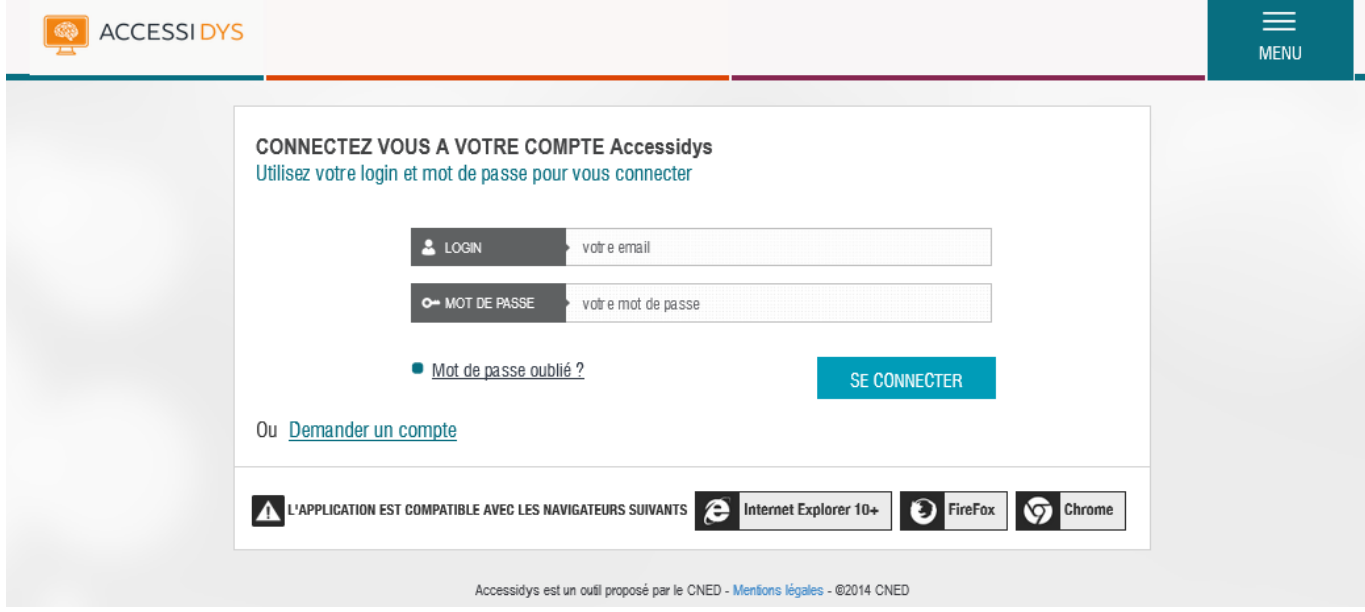

Pour accéder à nouveau à l'application vous pouvez suivre les étapes d'authentification décrites dans le paragraphe [2.1](#page-3-1)

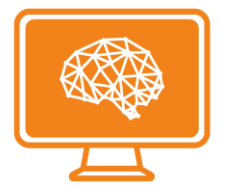

## <span id="page-36-0"></span>**4.Administration**

Cette fonctionnalité est réservée aux utilisateurs ayant un rôle administrateur. Elle permet la gestion des utilisateurs et leurs autorisation d'utilisation de l'océrisation et/ou de la synthèse vocale. Cet écran est accessible à partir de : MENU / ADMINISTRATION

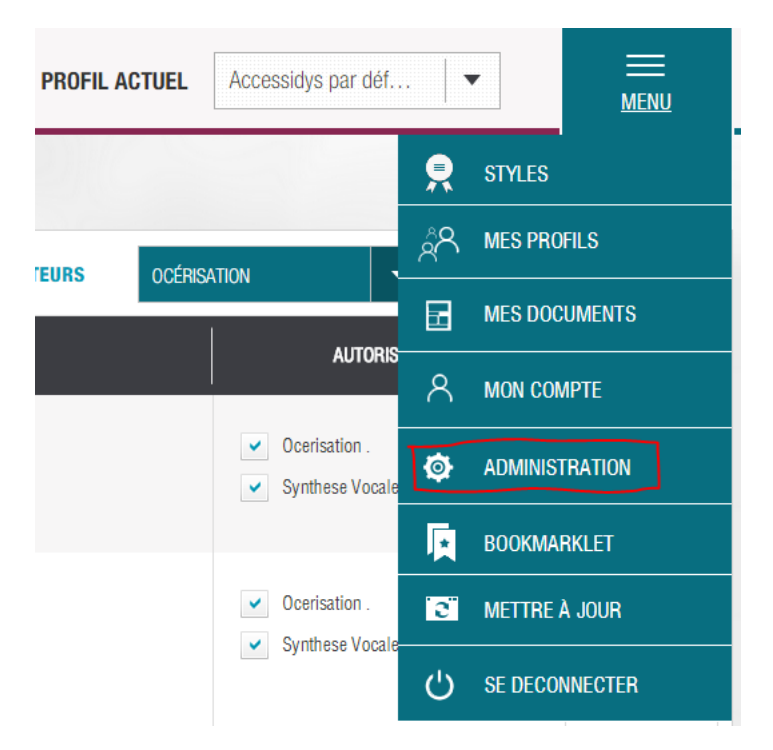

En cliquant sur « ADMINISTRATION » on obtient le tableau suivant :

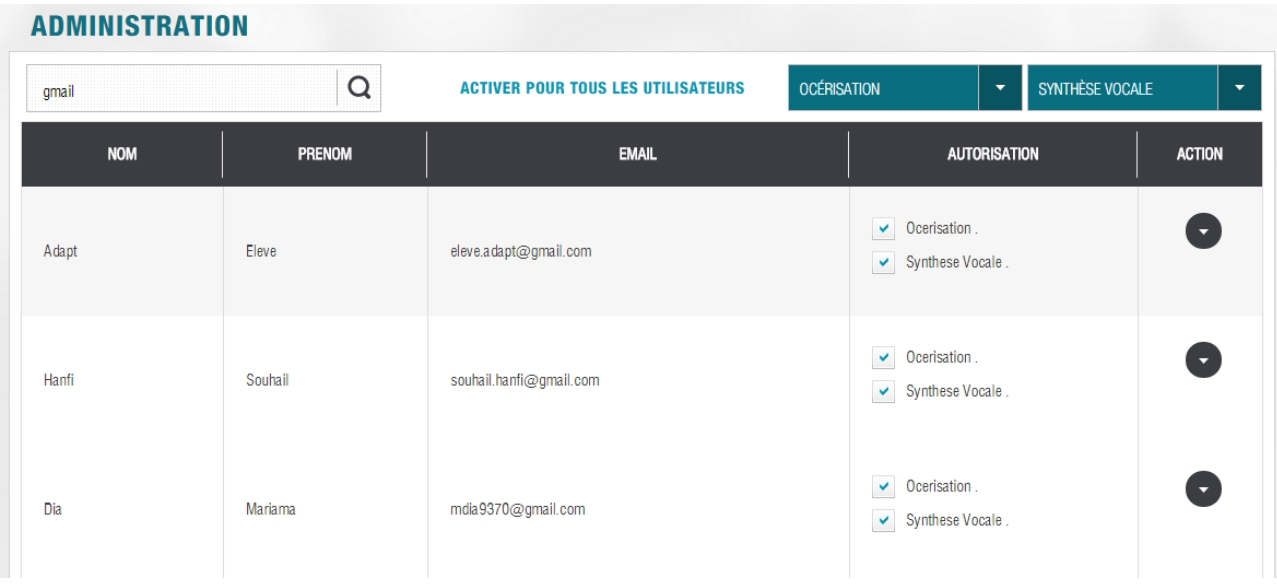

Les options disponibles sur cette page sont :

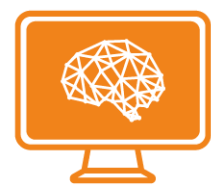

Q omail - **La recherche :** 

Cette option permet de rechercher un compte utilisateur, en filtrant sur les colonnes « NOM », « PRENOM », « EMAIL ».

- **Océrisation/Synthèse vocale :** 

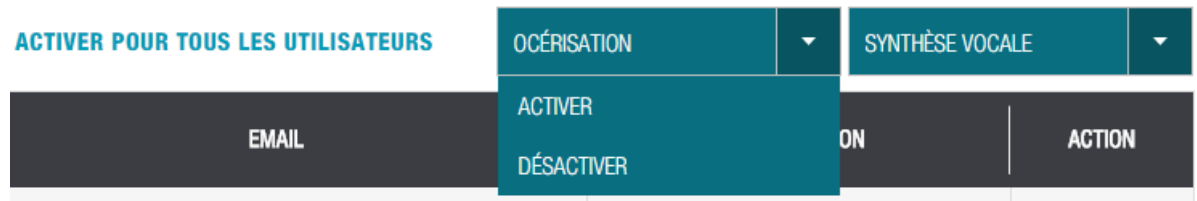

Cette option permet à l'administrateur d'activer ou désactiver les autorisations d'océrisation et/ou de synthèse vocale à tous les utilisateurs de l'application. Pour ce faire, cliquer sur l'une des listes déroulantes et cliquer sur une des options « ACTIVER » et « DESACTIVER ».

L'administrateur peut aussi activer ou désactiver les autorisations d'océrisation et de synthèse vocale individuellement. Pour cela, il faut cocher ou décocher les options d'océrisation et de synthèse dans la colonne « AUTORISATION », sur la ligne de l'utilisateur.

Comme le montre l'aperçu ci-dessous dans le cas de l'utilisateur AccessiDys Recette :

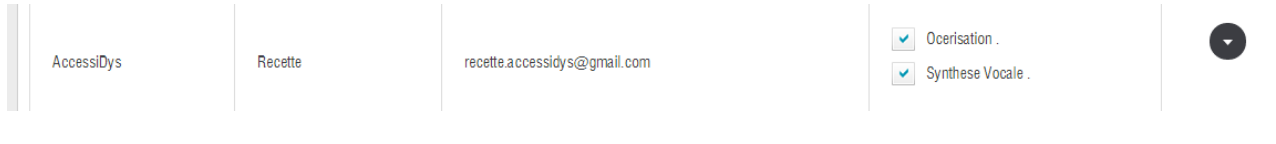

- **Suppression d'un utilisateur**: Cette option est accessible en cliquant sur le bouton de la ligne de l'utilisateur. On obtient l'option « supprimer » qui permet de supprimer un utilisateur.

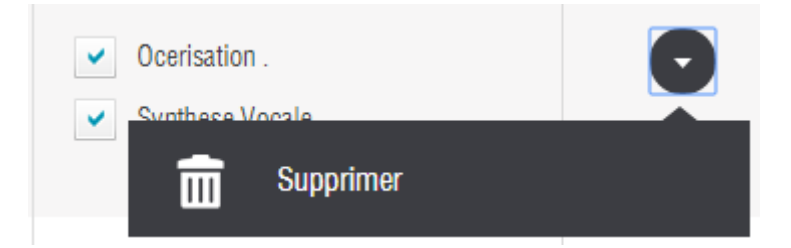